# *Activator and APS Programming System*

## *Installation and User's Guide*

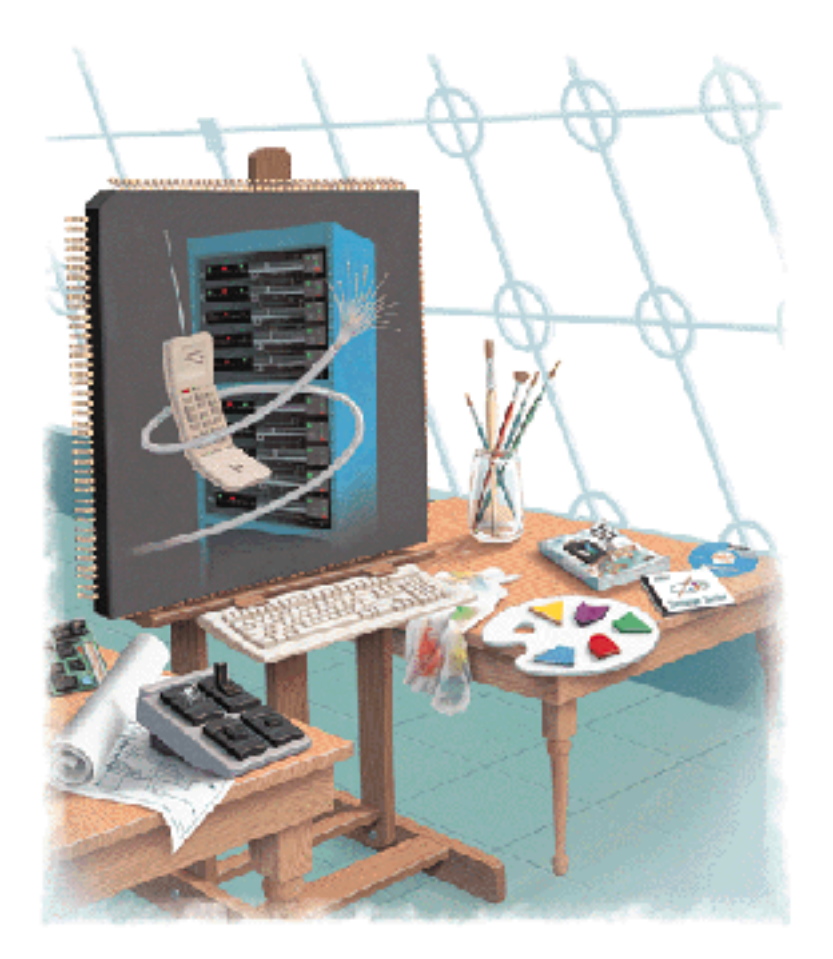

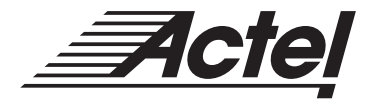

*Windows and UNIX Environments*

### **Actel Corporation, Sunnyvale, CA 94086**

© 1998 Actel Corporation. All rights reserved.

Printed in the United States of America

Part Number: 5029102-1

Release: May 1999

No part of this document may be copied or reproduced in any form or by any means without prior written consent of Actel. Actel makes no warranties with respect to this documentation and disclaims any implied warranties of merchantability or fitness for a particular purpose. Information in this document is subject to change without notice. Actel assumes no responsibility for any errors that may appear in this document. This document contains confidential proprietary information that is not to be disclosed to any unauthorized person without prior written consent of Actel Corporation.

#### Trademarks

Actel and the Actel logotype are registered trademarks of Actel Corporation.

Adobe and Acrobat Reader are registered trademarks of Adobe Systems, Inc.

Adaptec is a registered trademark of Adaptec Inc.

AT is a registered trademark of IBM Corporation.

Cadence is a registered trademark of Cadence Design Systems, Inc.

HP-UX is a registered trademark of Hewlett Packard Company.

Intel and Pentium are registered trademarks of Intel Corporation.

Mentor Graphics is registered trademark of Mentor Graphics, Inc.

Microsoft, Windows and Windows NT are trademarks or registered trademark of Microsoft Corporation.

Solaris and SunOS are trademarks or registered trademarks of Sun Microsystems, Inc.

Synopsys a registered trademark of Synopsys, Inc.

UNIX is a registered trademark of X/Open Company Limited.

Verilog is a registered trademark of Open Verilog International.

Viewlogic and Workview are registered trademarks and MOTIVE is a trademark of Viewlogic Systems, Inc.

All other products or brand names mentioned are trademarks or registered trademarks of their respective holders.

# *Table of Contents*

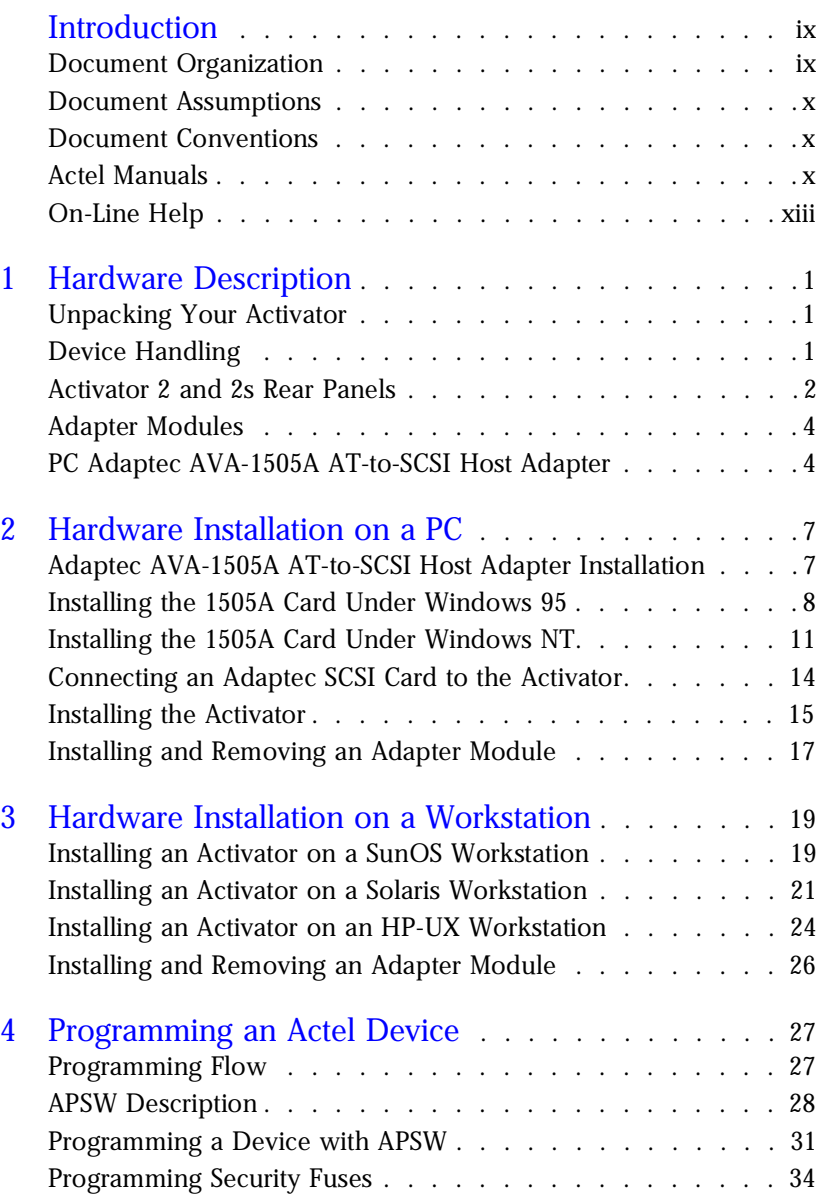

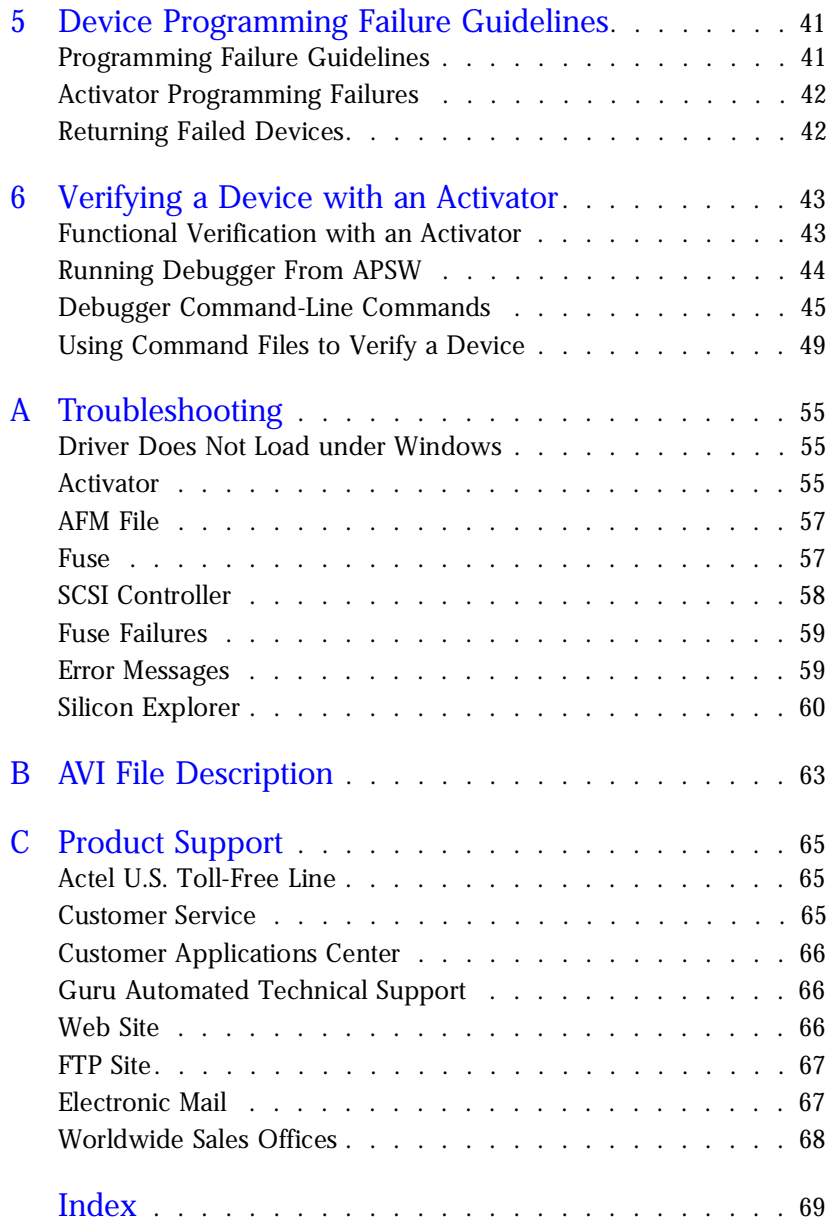

# *List of Figures*

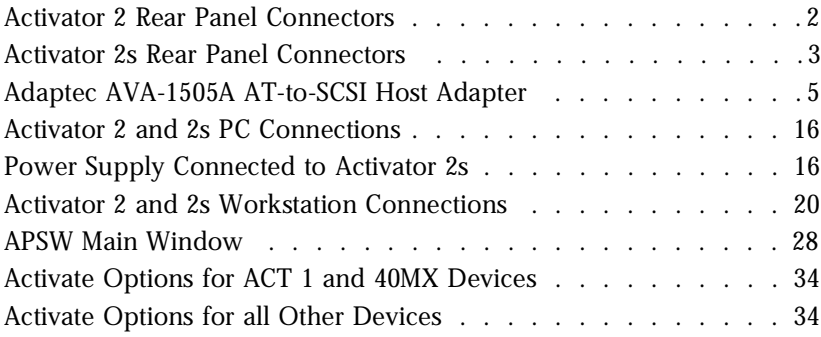

# *List of Tables*

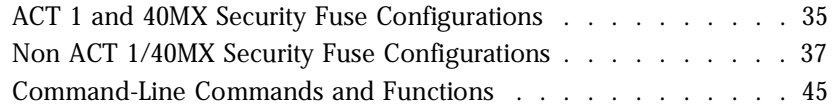

## <span id="page-8-0"></span>*Introduction*

The *Activator and APS Programming System Installation and User's Guide* contains information about programming Actel devices using an Activator device programmer and the APS programming software. The guide is divided into two main sections: Activator installation and setup instructions and APS software usage. The installation and setup instructions include information about installing the Activator device programmers and the Adaptec AVA™-1505A AT<sup>®</sup>-to-SCSI host adapter (1505A card). The APS software usage section contains information about using an Activator with the APS programming software to program and verify Actel devices.

### *Document Organization*

The *Activator and APS Programming System Installation and User's Guide* is divided into the following chapters:

**Chapter 1 - Hardware Description** contains hardware handling procedures and descriptions of the Activator 2, 2s, and the 1505A card.

**Chapter 2 - Hardware Installation on a PC** contains information and procedures to install an Activator on a PC.

**Chapter 3 - Hardware Installation on a Workstation** contains information and procedures to install an Activator on a UNIX workstation.

**Chapter 4 - Programming an Actel Device** contains information and procedures to program Actel devices using APS programming software.

**Chapter 5 - Device Programming Failure Guidelines** describes conditions that can cause an Actel device to fail.

**Chapter 6 - Verifying a Device with an Activator** contains information and procedures to verify Actel devices using an Activator and APS programming software.

**Chapter 7 - Silicon Explorer Diagnostic Tool** contains information and procedures to use the Silicon Explorer Diagnostic Tool.

**Appendix A - Troubleshooting** describes some common hardware and software problems and solutions to those problems.

<span id="page-9-0"></span>**Appendix B - AVI File description** contains a description of an AVI log file.

**Appendix C - Product Support** provides information about contacting Actel for customer and technical support.

### *Document Assumptions*

The information in this manual is based on the following assumptions:

- 1. You have installed the Designer Series software, including APSW.
- 2. You are familiar with UNIX workstations and UNIX operating systems, or with PCs and Windows operating environments.
- 3. You are familiar with FPGA architecture and FPGA design software.

### *Document Conventions*

The following conventions are used throughout this manual.

Information that is meant to be input by the user is formatted as follows:

**keyboard input**

The contents of a file is formatted as follows:

file contents

Messages that are displayed on the screen appear as follows:

Screen Message

### *Actel Manuals*

The Designer Series software includes printed and on-line manuals. The on-line manuals are in PDF format on the CD-ROM in the "/manuals" directory. These manuals are also installed onto your

system when you install the Designer software. To view the on-line manuals, you must install Adobe® Acrobat Reader® from the CD-ROM.

The Designer Series includes the following manuals, which provide additional information on designing Actel FPGAs:

*Designing with Actel.* This manual describes the design flow and user interface for the Actel Designer Series software, including information about using the ACTgen Macro Builder and ACTmap VHDL Synthesis software.

*Actel HDL Coding Style Guide.* This guide provides preferred coding styles for the Actel architecture and information about optimizing your HDL code for Actel devices.

*ACTmap VHDL Synthesis Methodology Guide.* This guide contains information, optimization techniques, and procedures to assist designers in the design of Actel devices using ACTmap VHDL.

*Silicon Expert User's Guide.* This guide contains information and procedures to assist designers in the use of Actel's Silicon Expert tool.

*DeskTOP Interface Guide*. This guide contains information about using the integrated VeriBest® and Synplicity® CAE software tools with the Actel Designer Series FPGA development tools to create designs for Actel Devices.

*Cadence* ® *Interface Guide*. This guide contains information and procedures to assist designers in the design of Actel devices using Cadence CAE software and the Designer Series software.

*Mentor Graphics*® *Interface Guide*. This guide contains information and procedures to assist designers in the design of Actel devices using Mentor Graphics CAE software and the Designer Series software.

*MOTIVE™ Static Timing Analysis Interface Guide.* This guide contains *MOTIVE™ Static Timing Analysis Interface Guide.* This guide contains<br>information and procedures to assist designers in the use of the<br>MOTIVE™ MOTIVE software to perform static timing analysis on Actel designs.

*Synopsys® Synthesis Methodology Guide.* This guide contains preferred HDL coding styles and information and procedures to assist designers in the design of Actel devices using Synopsys CAE software and the Designer Series software.

#### *Introduction*

*Viewlogic Powerview® Interface Guide*. This guide contains information and procedures to assist designers in the design of Actel devices using Powerview CAE software and the Designer Series software.

*Viewlogic Workview Office Interface Guide*. This guide contains information and procedures to assist designers in the design of Actel devices using Workview Office CAE software and the Designer Series software.

*VHDL Vital Simulation Guide.* This guide contains information and procedures to assist designers in simulating Actel designs using a Vital compliant VHDL simulator.

*Verilog Simulation Guide.* This guide contains information and procedures to assist designers in simulating Actel designs using a Verilog simulator.

*Activator and APS Programming System Installation and User's Guide.* This guide contains information about how to program and debug Actel devices, including information about using the Silicon Explorer diagnostic tool for system verification.

*Silicon Sculptor User's Guide.* This guide contains information about how to program Actel devices using the Silicon Sculptor software and device programmer.

*Silicon Explorer Quick Start.* This guide contains information about connecting the Silicon Explorer diagnostic tool and using it to perform system verification.

*Designer Series Development System Conversion Guide UNIX® Environments.* This guide describes how to convert designs created in Designer Series versions 3.0 and 3.1 for UNIX to be compatible with later versions of Designer Series.

*Designer Series Development System Conversion Guide Windows Environments.* This guide describes how to convert designs created in Designer Series versions 3.0 and 3.1 for Windows to be compatible with later versions of Designer Series.

*Actel FPGA Data Book.* This guide contains detailed specifications on Actel device families. Information such as propagation delays, device <span id="page-12-0"></span>package pinout, derating factors, and power calculations are found in this guide.

*Macro Library Guide.* This guide provides descriptions of Actel library elements for Actel device families. Symbols, truth tables, and module count are included for all macros.

*A Guide to ACTgen Macros.* This Guide provides descriptions of macros that can be generated using the Actel ACTgen Macro Builder software.

### *On-Line Help*

The Designer Series software comes with on-line help. On-line help specific to each software tool is available in Designer, ACTgen, ACTmap, Silicon Expert, Silicon Explorer, Silicon Sculptor, and APSW.

# <span id="page-14-0"></span>*Hardware Description*

This chapter contains device handling guidelines and descriptions of the Activator 2, 2s, Adaptec AVA-1505A AT-to-SCSI host adapter (1505A card), and Adapter Module. The Activator 2 or 2s programmers and the Adapter Module, and the 1505A card if you are using a PC, are used when programming Actel devices.

### *Unpacking Your Activator*

Unpack your Activator carefully and set it up in a clean operating environment. Never expose the unit to excessive heat, such as direct sunlight or heating vents and other heat-generating devices. Make sure you allow adequate ventilation on all four sides of the unit. The programmer is also equipped with rubber feet to raise it above the operating surface, allowing further ventilation. Make sure you do not block ventilation to the bottom of the unit.

### *Device Handling*

Actel devices are CMOS devices and require proper grounding and Electro Static Device (ESD) handling procedures. Although all Actel parts have static discharge protection built in, you should always follow ESD handling procedures when handling Actel devices.

You should always wear grounded wrist straps at an ESD workstation when handling devices. A calibrated ionizer should be on and functioning properly at the workstation. An ionizer air stream should be directed over the parts at all times.

Always keep the devices in their anti-static carrying cases until they are used, and keep the surrounding environment clean and free of dust and debris. Periodically check the Adapter Module sockets to make sure that they are free of dirt or other debris that would prevent good electrical pin connections between the device and socket.

When loading a device in the Adapter Module socket, be sure that pin 1 on the device is oriented according to the diagram on the Adapter Module. Damage can occur if the FPGA is loaded incorrectly.

### <span id="page-15-0"></span>*Activator 2 and 2s Rear Panels*

The Activator 2 is a four-device programmer, with interchangeable Adapter Modules that support all of Actel's device packages. The Activator 2s is a single socket version of the Activator 2.

This section describes and illustrates the connectors on the rear panels of the Activator 2 and 2s. The connectors are shown in Figure 1-1 below an[d Figure 1-2 on pa](#page-16-0)ge 3.

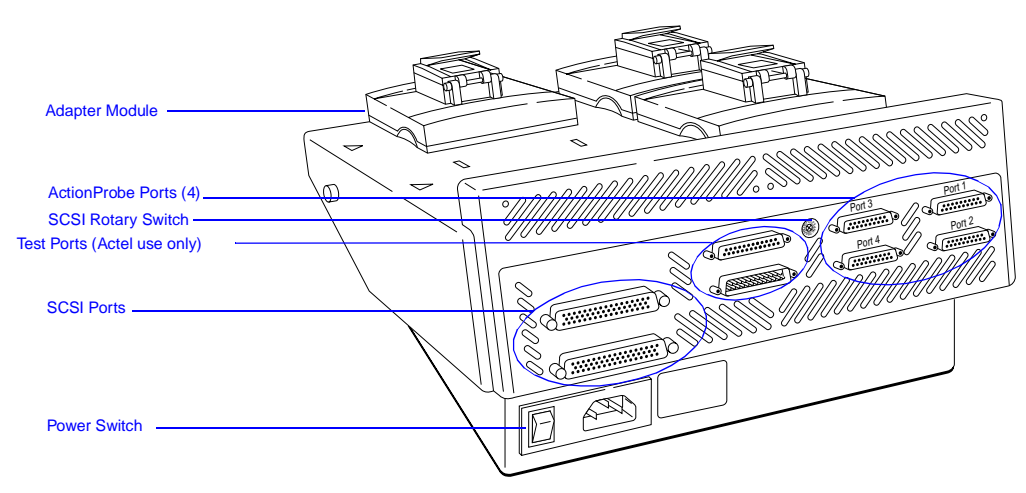

*Figure 1-1. Activator 2 Rear Panel Connectors*

### *Common Connectors*

The following connectors are common to the Activator 2 and 2s.

#### *ActionProbe Port*

The ActionProbe Port supports in-circuit verification using the ActionProbe diagnostic tool. The Activator 2s has one port. The Activator 2 has four ports, one for each programming socket. The ActionProbe has been replaced with the Silicon Explorer, which uses a serial port. If you are using an ActionProbe, refer to the documentation included with it for information about using the ActionProbe tool.

<span id="page-16-0"></span>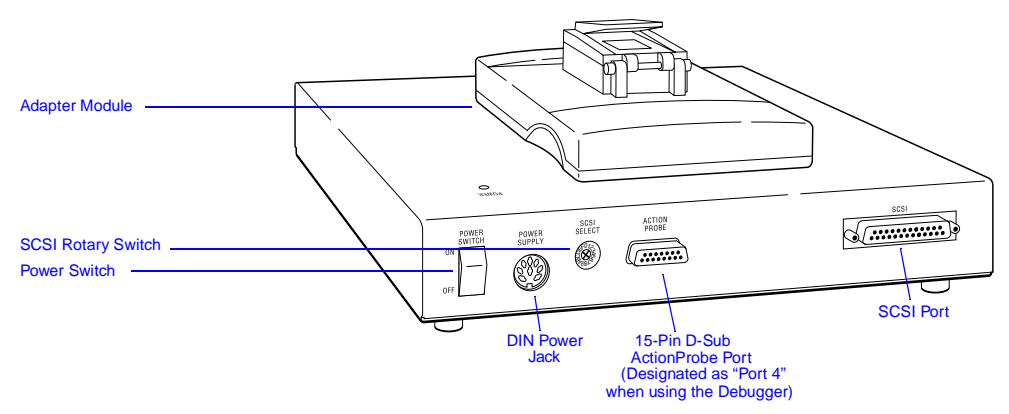

*Figure 1-2. Activator 2s Rear Panel Connectors*

### *Adapter Module*

The Adapter Module is plugged into the Activator and used to program Actel devices. The Activator 2s can accept one Adapter Module. The Activator 2 can accept four. Refe[r to "Adapter Modules" on](#page-17-0) page 4 for information about Adapter Modules.

### *Power Switch*

The power switch is used to turn the Activator on and off.

### *SCSI Rotary Switch*

The SCSI rotary switch is used to select the SCSI bus ID. Refer to Chapter 2[, "Hardware Installation on a PC" on p](#page-20-0)age 7 or Chapter 3, ["Hardware Installation on a Workstation" on pa](#page-32-0)ge 19 for information about setting the SCSI rotary switch.

### *SCSI Port*

The SCSI port is used to communicate with the computer through the SCSI interface. The Activator 2s has one SCSI port. The Activator 2 has two ports that are connected in parallel.

### *Activator 2 Connectors*

In addition to the common connectors, the Activator 2 has the following connector.

<span id="page-17-0"></span>*Chapter 1: Hardware Description*

#### *Test Port*

The two Test Ports are used for factory diagnostic testing and are not available for customer use. Do not connect any devices to these ports.

*Activator 2s Connectors* In addition to the common connectors, the Activator 2s has the following connector:

#### *DIN Power Jack*

The DIN power jack is used to connect the power supply (supplied by Actel) to the Activator 2s.

### *Adapter Modules*

The Activator 2 has four sockets for Adapter Modules and can program up to four Actel devices simultaneously. The Activator 2s has one socket for a single Adapter Module. Each device package type has an Adapter Module designed specifically for that device. Contact your local sales representative for availability of Adapter Modules.

If the Adapter Module does not match the package type of the design being programmed, the APS software displays the message "wrong adapter type" for each incorrect socket. In each case, replace the wrong adapter with the correct one. Ref[er to "Installing and Removing](#page-30-0)  [an Adapter Module" on page](#page-30-0) 1[7 or pag](#page-39-0)e 26 for information about installing and removing Adapter Modules from an Activator.

### *PC Adaptec AVA-1505A AT-to-SCSI Host Adapter*

The 1505A card, included with the Activator, interfaces with the Activator 2 or 2s. The 1505A card, show[n in Figur](#page-18-0)e 1-3, has an external 25-pin DB25 SCSI connector.

A jumper block (J3) is located on the left-center of the 1505A card. This block is used to configure the I/O address, if necessary. The default I/O address is 340H-35FH.

<span id="page-18-0"></span>The external 25-pin DB25 edge connector can be confused with a parallel port connector. Make sure you plug the Activator into the 25 pin DB25 connector on the 1505A card.

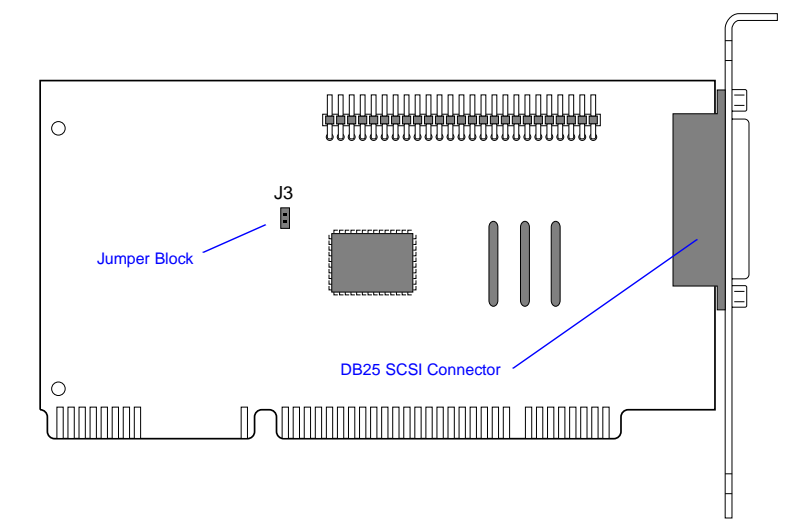

*Figure 1-3. Adaptec AVA-1505A AT-to-SCSI Host Adapter*

# <span id="page-20-0"></span>*Hardware Installation on a PC*

This chapter contains information and procedures to install an Activator 2 or 2s on a PC, including information about configuring your 1505A card, installing the appropriate software driver(s), hooking up an Activator and installing and removing an Adapter Module. Refer to the *Adaptec AVA-1505A AT-to-SCSI Host Adapter Installation Guide* (Actel part number AVA-1505A, included with the 1505A card) for additional information about installing and configuring the 1505A card.

### *Adaptec AVA-1505A AT-to-SCSI Host Adapter Installation*

This section contains background information and describes the procedures for installing and configuring the 1505A card on a PC. If your PC already contains an Adaptec SCSI host adapter card, you can use it instead of installing the 1505A card provided by Actel. Go to ["Connecting an Adaptec SCSI Card to the Activator" on pa](#page-27-0)ge 14 for configuration information.

### *Background Information*

PCs use interrupt numbers (IRQs) and I/O addresses to distinguish between different add-in cards. Each add-in card must be assigned a IRQ and I/O address. If more than one card uses the same IRQ or address, conflicts between the cards may occur. Newer Plug and Play cards can be configured by software to use unique IRQs and I/O addresses. However, non-Plug and Play, or legacy, cards cannot. When installing a legacy card, the user must determine what IRQs and I/O addresses are in use by the other cards in the PC so that a unique IRQ and I/O address can be selected for the legacy card. The 1505A card is a plug and play card.

All PCs (486 and newer) contain an ISA (or AT) bus. Additionally, Pentium® PCs usually include an additional bus, the PCI bus, used for Plug and Play cards. The 1505A card uses the ISA bus, not the PCI bus.

<span id="page-21-0"></span>*Chapter 2: Hardware Installation on a PC*

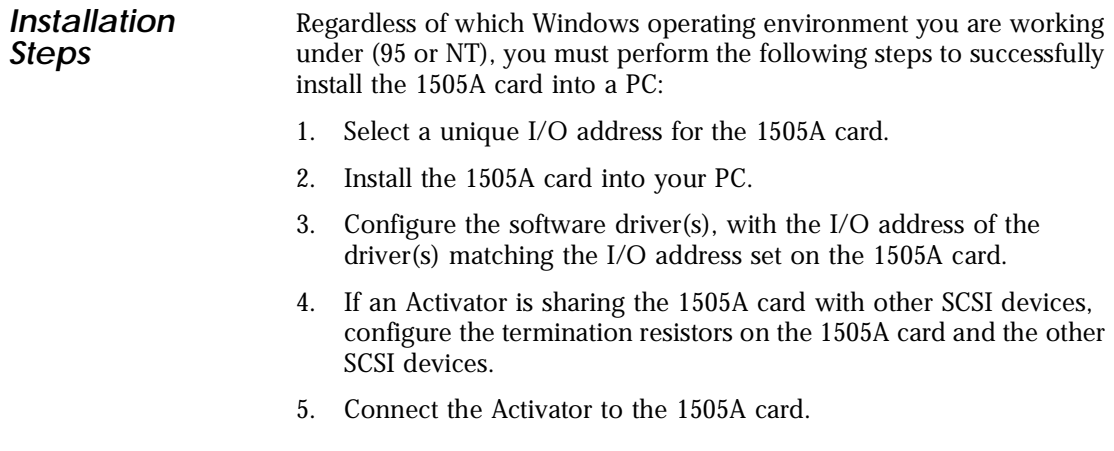

### *Installing the 1505A Card Under Windows 95*

This section describes how to install the 1505A card under Windows 95.

*Select a Unique IRQ and I/O Address* The default settings on the 1505A card should work. However, you may have an add-in card installed on your PC with IRQ and I/O address settings that conflict with the default settings on the 1505A card. The conflict may affect your video, network connection, or hard drive. If there is a conflict, you must change the IRQ and I/O address of either the 1505A card or an installed add-in card.

*To select the I/O address for the 1505A card:*

- 1. Open the Device Manager window. Double-click the System icon located in the Control Panel program group. The System Properties window is displayed. Click the Device Manager tab to display the Device Manager window.
- **2. Determine what IRQs and I/O addresses are in use by installed add-in card(s).** Double-click the Computer icon. The Computer Properties window is displayed. Choose the Interrupt request (IRQ) radio button to view the IRQs already in use. Choose

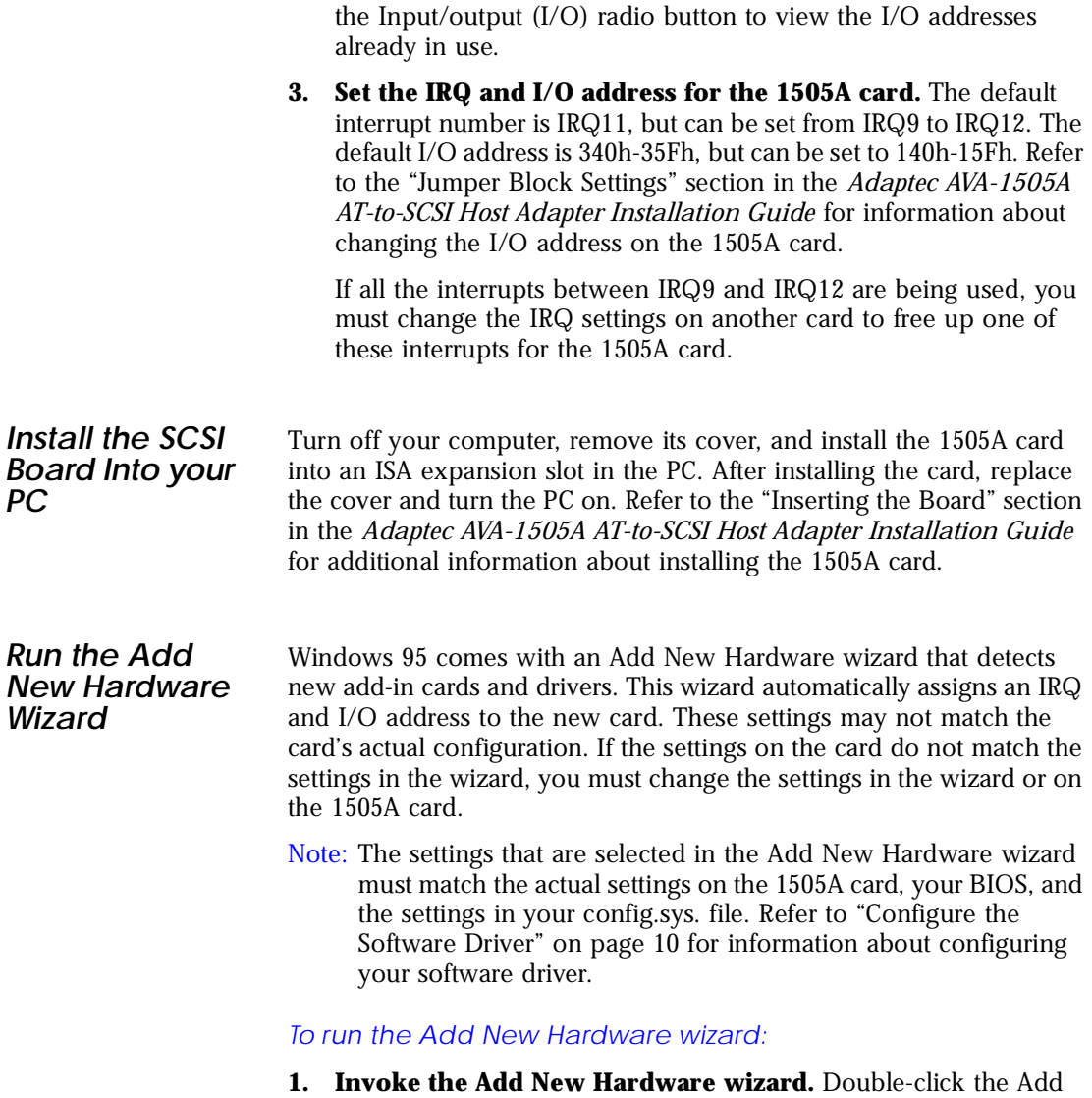

New Hardware wizard is displayed.

New Hardware icon located in the Control Panel group. The Add

<span id="page-23-0"></span>*Chapter 2: Hardware Installation on a PC*

- **2. Follow the instructions on the screen.** Select "No" when asked if you want Windows to search for your new hardware and "SCSI controllers" when asked for the type of hardware you want to install. Choose "Adaptec" and "AIC 6 x 60 ISA SCSI Controller" when asked to select Manufacturer and Model for your hardware.
- **3.** Note the IRQ and I/O address. If the IRQ and I/O address match the settings you selected for the card, click the Next button. If the settings do not match, then change the software settings to match the 1505A card settings (see "Configure the Software Driver" in the following section) or change the card settings to match the software settings (se[e "Select a Unique IRQ and I/O Address" on p](#page-21-0)age 8).

### *Configure the Software Driver*

Actel uses the driver installed by Windows 95 when you add the 1505A card using the Add New Hardware wizard. If the settings on your 1505A card match the setting assigned to the card by the wizard, you do not need to configure the software driver. If the settings do not match, use the following procedure to configure the software driver.

- **1. Open the Device Manager window.** Double-click the System icon located in the Control Panel program group. The System Properties window is displayed. Click the Device Manager tab to display the Device Manager window.
- **2. Open the 1505A card Properties window.** Double-click the SCSI controllers icon. Double-click the 1505A card icon (it may show up as the "Adaptec 1505A SCSI Adapter" driver, the "Adaptec AIC-6260/ 6360" driver, or as the "ISA SCSI" driver). The SCSI Controller Properties window is displayed.
- **3. Change the I/O address settings.** Click the Resources tab. Make sure the Use automatic settings box is not checked. Choose Input/ Output Range in the Resource settings window and click the Change Settings button. Change the I/O address to match the settings you selected on the 1505A card. Click OK.
- **4. Change the IRQ settings.** Choose Interrupt Request in the Resource settings window and click the Change Settings button. Change the IRQ to match the settings you selected on the 1505A card. Click OK.

#### <span id="page-24-0"></span>*To verify that the software driver is configured properly:*

- **1. Open the Device Manager window.** Double-click the System icon located in the Control Panel program group. The System Properties window is displayed. Click the Device Manager tab to display the Device Manager window.
- **2. View the 1505A card properties.** Double-click the SCSI controllers icon. The 1505A card icon is displayed (it may show up as the "Adaptec 1505A SCSI Adapter" device, the "Adaptec AIC-6260/6360" device, or as the "ISA SCSI" device). If there is a yellow dot with an exclamation point next to the name, then you have a hardware conflict.

Review the IRQs and I/O addresses used by the other add-in cards to determine where the conflict is occurring. If you change the 1505A card settings, remember to change the BIOS and software settings to match, as described in the preceding sections. After each change, check the Device Manager again until you resolve the conflict.

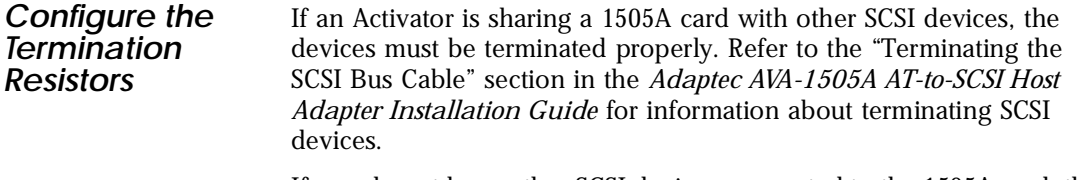

If you do not have other SCSI devices connected to the 1505A card, the termination resistors do not need to be changed.

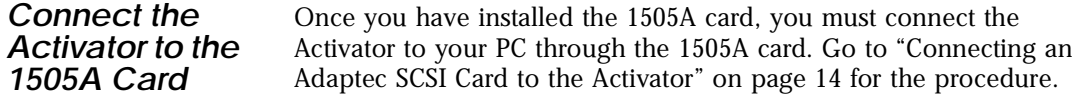

### *Installing the 1505A Card Under Windows NT*

This section describes how to install the 1505A card under Windows NT.

### *Select a Unique IRQ and I/O Address*

The default settings on the 1505A card should work, However, you may have an add-in card installed on you PC with IRQ and I/O address settings that conflict with the default settings on the 1505A card. The conflict may affect your video, network connection, or hard drive. If there is a conflict, you must change the IRQ and I/O address of either the 1505A card or an installed add-in card.

*To select the IRQ and I/O address for the 1505A card:*

- **1. Open the Windows NT Diagnostics Window.** Choose Windows NT Diagnostics from the Administrative Tools (Common) menu in the Programs menu.
- **2. Determine what I/O addresses are in use by installed add-in card(s).** Click the Resources tab. The Resources window is displayed. Click the IRQ button to display the interrupts being used. Click the I/O Port button to display the addresses being used.
- **3. Set the I/O address for the 1505A card.** The default I/O address is 340h-35Fh, but can be set to 140h-15Fh. Refer to the "Jumper Block Settings" section in the *Adaptec AVA-1505A AT-to-SCSI Host Adapter Installation Guide* for information about changing the I/O address on the 1505A card.

If all the interrupts between IRQ9 and IRQ12 are being used, you must change the IRQ settings on another card to free up one of these interrupts for the 1505A card.

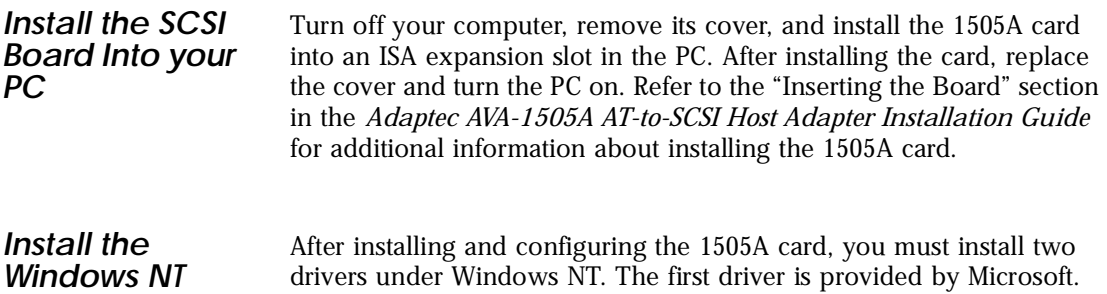

*Driver*

The second driver is provided by Actel. [Go to "Install the Software](#page-26-0)  [Driver" on page 1](#page-26-0)3 for installation instructions for the Actel driver.

#### <span id="page-26-0"></span>*To install the Windows NT driver:*

- **1. Open the Add SCSI Adapters window.** Double-click the SCSI Adapters icon located in the Control Panel program group.
- **2. Add the 1505A card driver.** Click the Drivers tab. The Drivers window is displayed. Choose "Adaptec AIC-6X60 ISA Single-Chip SCSI Controller" from the list of devices. Put the Windows NT 4.0 CD-ROM into the drive and Click OK. The NT driver is installed.
- **3. Re-boot the PC.** You must re-boot for this driver to take effect.

#### *To verify that the Windows NT driver is installed correctly:*

- **1. Open the Add SCSI Adapters window.** Double-click the SCSI Adapters icon located in the Control Panel program group.
- **2. View the 1505A care properties.** Click the Drivers tab. The Drivers window is displayed. Look for the "Adaptec AIC-6X60 ISA Single-Chip SCSI Controller" driver. Its status should be "Started."

If there is a yellow dot with an exclamation point next to the driver name, then you have a hardware conflict. Review the IRQs and I/O addresses used by the other add-in cards to determine where the conflict is occurring. If you change the 1505A card settings, remember to change the BIOS and software settings to match, as described in the preceding sections. After each change, check the Device Manager again until you resolve the conflict.

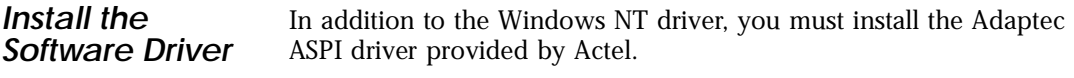

#### *To install the Adaptec ASPI driver:*

Insert the Designer Series CD-ROM into the drive and execute the following program on the CD-ROM:

**\ASPI\_NT\ASPIINST.EXE**

After installation your computer will re-boot.

<span id="page-27-0"></span>*Chapter 2: Hardware Installation on a PC*

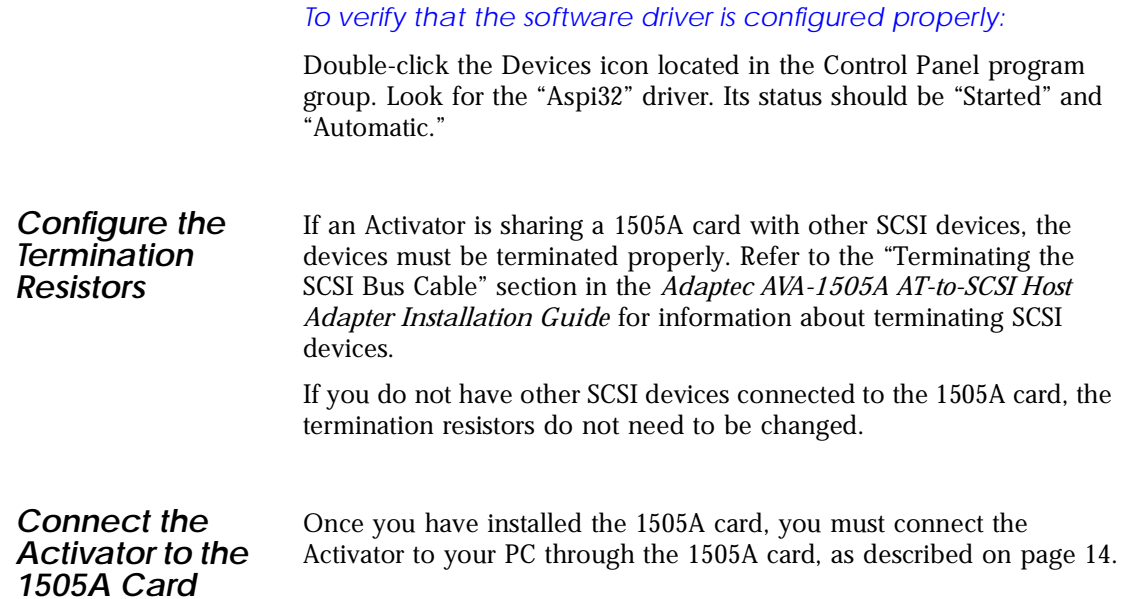

### *Connecting an Adaptec SCSI Card to the Activator*

You can only use an Adaptec SCSI card with an Activator 2 or 2s. If you have an existing Adaptec SCSI card installed, you can use it instead of the 1505A card to interface with an Activator.

*To connect a SCSI card to an Activator:*

Connect the SCSI card to the Activator using the appropriate SCSI cable for the board's external SCSI connector and the Activator 2 or 2s connector (female DB50 for Activator 2, DB25 for Activator 2s).

**IMPORTANT:** Activators contain termination resistors and must be the last device in the SCSI chain.

> If SCSI ID number 5 is not available on your SCSI bus, set the rotary switch on the back of your Activator to an available SCSI ID, and modify the "Windows Programming" icon in the Designer Series Program Group using the following procedure:

- <span id="page-28-0"></span>**1. Open the Designer Series program group.** Right-click the Start button and select the Open All Users command (Open command for Windows 95). Double-click the Programs icon. Double-click the Designer Series icon.
- **2. Modify the Windows Programming icon.** Click the Windows Programming icon. Choose the Properties command from the File menu. Click the Shortcut tab. Type the following in the Target box:

**c:\actel\bin\apsw.exe devactivator2:4**

The "4" represents the SCSI ID you want to set the Activator to use.

### *Installing the Activator*

The following procedure describes how to install an Activator 2 or 2s on a PC:

- **1. Turn off the PC.**
- **2. Verify that the Activator power switch is OFF.** See Figure 1-1 on [page 2](#page-15-0) o[r Figure 1-2 on pag](#page-16-0)e 3 for the location of the power switches.
- **3. Verify that the SCSI rotary switch is set to an available ID.** The location of this switch is show[n in Figure 1-1 on](#page-15-0) pa[ge 2 or Figure](#page-16-0)  [1-2 on page](#page-16-0) 3. The default ID is 5. ref[er to "Connecting an Adaptec](#page-27-0)  [SCSI Card to the Activator" on page](#page-27-0) 14 for information about changing the SCSI ID.
- **4. Connect the Activator to the PC using the supplied cable.**  Connect one end of the cable to the SCSI connector on the Activator rear panel (you can use either connector on the Activator 2) and tighten the locking screws. Connect the other end of the cable to the 1505A card in the PC and tighten the locking screws. The Activator is terminated internally and must be the last device on the SCSI chain. Se[e Figure 2](#page-29-0)-1 for the location of the SCSI connectors.
- *CAUTION:* The SCSI connector on the 1505A card is a female DB25 that can be confused with a parallel port connector. Make sure you plug the cable into the 1505A card or you could damage the connectors.

<span id="page-29-0"></span>*Chapter 2: Hardware Installation on a PC*

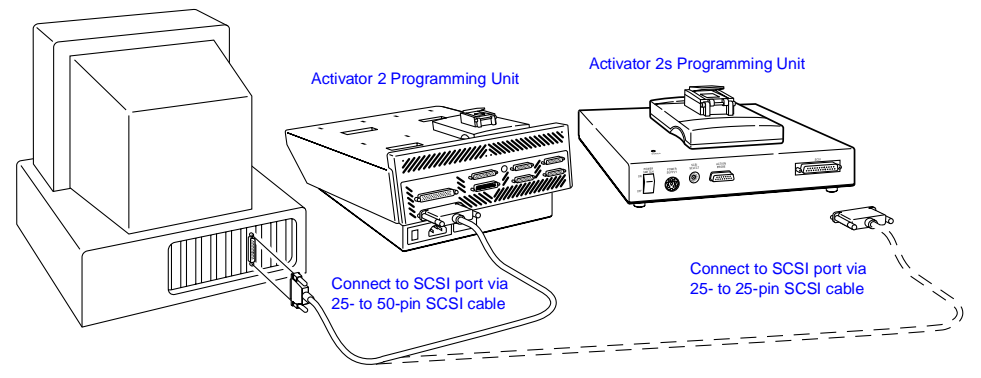

*Figure 2-1. Activator 2 and 2s PC Connections*

**5. Connect power to the Activator.**

### **Activator 2**

Insert the power cord into the power connector located on the rear panel and plug the other end into an AC power outlet.

### **Activator 2s**

Insert the 8-pin DIN connector from the power supply into the DIN power jack located on the rear panel. Connect an AC power cord to the power supply and plug the other end into an AC power outlet (Figure 2-2).

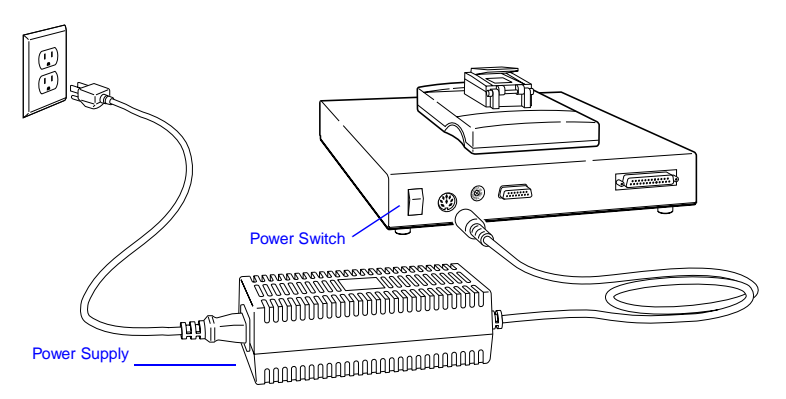

*Figure 2-2. Power Supply Connected to Activator 2s*

- <span id="page-30-0"></span>Note: The power supplies are rated for 100–240 VAC at 50 or 60 Hz. The Activator 2s power switch will remotely power down the power supply. Only a small voltage will remain to detect power up.
- **6. Turn on the Activator power.** After a brief delay, the green power light should turn on and remain on continuously as long as the power is turned on.
- **7. Turn on the PC.** You are now ready to program a device using APSW. Refer to chapter [4, "Programming an Actel Device" on page](#page-40-0)  [27](#page-40-0) for information about programming a device.

*Verifying Hardware Installation (NT 4.0)*

Use the following procedure to verify that the Activator installed correctly:

- **1. Open the Devices window.** Double-click the SCSI Adapters icon located in the Control Panel program group. The SCSI Adapters window is displayed. Click the Devices tab to display the Devices window.
- **2. View the 1505A card.** Double click the "Adaptec AIC-6X60 ISA Single-Chip SCSI Controller" device driver. If eight unnamed tape drive icons appear, the Activator hardware installation was successful. If the icons do not appear, make sure the SCSI cable connection are correct, all cable connections are seated together firmly, and the power is connected properly and is turned on. Also make sure the SCSI ID rotary switch on the Activator is set to an available ID and matches what is set in the Windows Programming icon.

### *Installing and Removing an Adapter Module*

The following procedure describes how to install an Adapter Module into and remove an Adapter Module from an Activator.

*Chapter 2: Hardware Installation on a PC*

#### *To install an Adapter Module:*

- **1. Position the two metal guides on the Adapter Module into the corresponding slots on the Activator.**
- **2. Press down on the Adapter Module to seat the connector**  firmly on the bottom of the module. Do not force the Adapter Module, it should fit easily. Be sure to keep the connector area clean.

#### *To remove an Adapter Module:*

- **1. Pull the top of the Adapter Module toward you until the connector comes free.** Indentations are provided on the Adapter Module to facilitate this step.
- **2. Slide the Adapter Module upward to free the two metal guides.**

# <span id="page-32-0"></span>*Hardware Installation on a Workstation*

This chapter contains information and procedures to install an Activator 2 or 2s on a workstation running SunOS, Solaris, or HP-UX. This includes information about creating a link to an Activator.

### *Installing an Activator on a SunOS Workstation*

The following procedure describes how to install an Activator 2 or 2s on a SunOS workstation:

**1. Shutdown, then power down the workstation.** When shutting the system down, turn off power to the workstation before turning off power to the Activator.

#### **WARNING:** Do not connect SCSI cables to the Activator while the workstation or other peripherals are turned on; data loss may result.

- **2. Verify that the Activator is OFF.** [See Figure 1-1 on p](#page-15-0)age 2 or [Figure 1-2 on page](#page-16-0) 3 for the location of the power switches.
- **3. Set the position of the SCSI rotary switch.** The location of this switch is shown [in Figure 1-1 on pa](#page-15-0)ge [2 or Figure 1-2 on](#page-16-0) page 3. If you want to map the Activator to "rst1," set the rotary switch to position 5. If you want to map the Activator to device "rst0," set the rotary switch to position 4.
- **4. Connect the Activator to the workstation using the supplied SCSI cable.** Connect one end of the cable to a SCSI connector on the Activator rear panel (you can use either connector on the Activator 2) and tighten the locking screws. Connect the other end of the cable to the SCSI connector of the workstation and tighten the locking screws or make sure the micro-miniature SCSI connector has snapped into place[. See Figure 3-1 on](#page-33-0) page 20 for the location of the SCSI connectors.

The Activator is terminated internally. If several devices are daisychained to the SCSI port, it must be the last device in the chain.

Note: Daisy chaining may require a cable with a different type of connector. The Activator SCSI cable is a standard cable with no scrambling. However, other connector combinations can be purchased. The cable length must not exceed 6 feet.

<span id="page-33-0"></span>*Chapter 3: Hardware Installation on a Workstation*

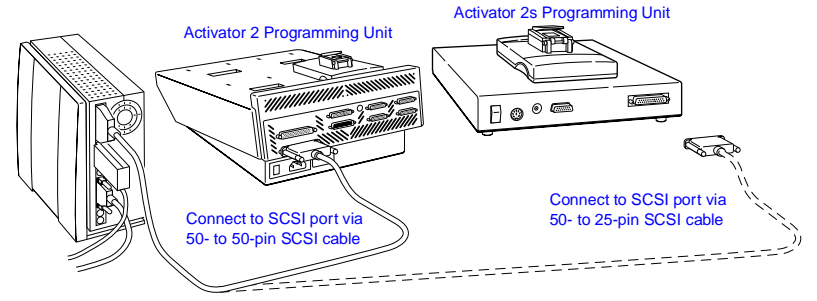

*Figure 3-1. Activator 2 and 2s Workstation Connections*

### **5. Connect power to the Activator.**

### **Activator 2**

Insert the power cord into the power connector located on the rear panel and plug the other end into an AC power outlet.

### **Activator 2s**

Insert the 8-pin DIN connector from the power supply into the DIN power jack located on the rear panel. Connect an AC power cord to the power supply and plug the other end into an AC power outlet (se[e Figure 2-2 on pag](#page-29-0)e 16).

- Note: The power supplies are rated for 100–240 VAC at 50 or 60 Hz. The Activator 2s power switch will remotely power down the power supply. Only a small voltage will remain to detect power up.
- **6. Turn on the Activator power.** After a brief delay, the green power light should turn on and remain on continuously as long as the power is on.

### **7. Power up the Workstation.**

You must create a link to the Activator to complete installation. Go to ["Creating a Link to the Activator" on pag](#page-34-0)e 21 for the procedure.

### <span id="page-34-0"></span>*Creating a Link to the Activator*

Once you have installed the Activator on the workstation, you must create a symbolic link to the Activator to complete installation. Use the following procedure to create a symbolic link:

- **1. Log in as ROOT.**
- **2. Create a symbolic link to the Activator.** To map the Activator to "rst1," verify that the Activator SCSI rotary switch is set to position 5 and type the following command at the prompt:

```
ln -s /dev/rst1 /dev/activator2
```
Note: Because "rst0" is usually used for a tape drive or another storage unit, the Activator SCSI rotary switch is by default set to position 5 for use with "rst1."

To map the Activator to "rst0," verify that the Activator SCSI rotary switch is set to position 4 and type the following command at the prompt:

```
ln -s /dev/rst0 /dev/activator2
```
You are now ready to program a device using APSW. Refer to chapter 4, ["Programming an Actel Device" on pag](#page-40-0)e 27 for information about programming a device.

### *Installing an Activator on a Solaris Workstation*

The following procedure describes how to install an Activator 2 or 2s on a Solaris workstation:

**1. Shutdown, then power down the workstation.** When shutting the system down, turn off power to the workstation before turning off power to the Activator.

**WARNING:** Do not connect SCSI cables to the Activator while the workstation or other peripherals are turned on; data loss may result.

> **2. Verify that the Activator is OFF.** [See Figure 1-1 on p](#page-15-0)age 2 or [Figure 1-2 on page](#page-16-0) 3 for the location of the power switches.

*Chapter 3: Hardware Installation on a Workstation*

- **3. Set the position of the SCSI rotary switch.** The location of this switch is shown [in Figure 1-1 on p](#page-15-0)ag[e 2 or Figure 1-2 on](#page-16-0) page 3. The switch is set to position 5 by default, but it must be set to another position. Actel recommends setting it to position 3 or 4. The switch settings correspond to device files, which may require a system administrator to create.
- **4. Connect the Activator to the workstation using the supplied SCSI cable.** Connect one end of the cable to a SCSI connector on the Activator rear panel (you can use either connector on the Activator 2) and tighten the locking screws. Connect the other end of the cable to the SCSI connector of the workstation and tighten the locking screws or make sure the micro-miniature SCSI connector has snapped into place[. See Figure 3-1 on](#page-33-0) page 20 for the location of the SCSI connectors.

The Activator is terminated internally. If several devices are daisychained to the SCSI port, it must be the last device in the chain.

Note: Daisy chaining may require a cable with a different type of connector. The Activator SCSI cable is a standard cable with no scrambling. However, other connector combinations can be purchased. The cable length must not exceed 6 feet.

#### **5. Connect power to the Activator.**

#### **Activator 2**

Insert the power cord into the power connector located on the rear panel and plug the other end into an AC power outlet.

#### **Activator 2s**

Insert the 8-pin DIN connector from the power supply into the DIN power jack located on the rear panel. Connect an AC power cord to the power supply and plug the other end into an AC power outlet (se[e Figure 2-2 on pag](#page-29-0)e 16).

Note: The power supplies are rated for 100–240 VAC at 50 or 60 Hz. The Activator 2s power switch will remotely power down the power supply. Only a small voltage will remain to detect power up.
- **6. Turn on the Activator power.** After a brief delay, the green power light should turn on and remain on continuously as long as the power is on.
- **7. Power up the workstation.**
- **8. Interrupt the boot sequence.** On a Type 4 keyboard, press the "L1" and "A" keys simultaneously. On a type 5 keyboard, press the "Stop" and "A" keys simultaneously.
- **9. Initiate a reconfiguration boot.** Type "boot -r" at the ok prompt.
- **10. Verify that the Activator driver is installed.** After the system boots, check the "/dev/rmt" directory. You should see multiple tape devices called "0mn," "0m," etc.

### **11. Create a link to the Activator.**

You must create a link to the Activator to complete installation. Go to "Creating a Link to the Activator" below for the procedure.

### *Creating a Link to the Activator*

Once you have installed the Activator on the workstation, you must create a symbolic link to the Activator to complete installation. Use the following procedure to create a symbolic link:

### **1. Log in as ROOT.**

**2. Create a symbolic link to the Activator.** Type the following command at the prompt:

**ln -s <device\_file> /dev/activator2**

For example, if you have set the SCSI rotary switch to position 3, verify the device file "/dev/rmt/3mn" exists, then create a symbolic link as follows:

**ln -s /dev/rmt/3mn /dev/activator2**

If "/dev/rmt/3mn" does not exist, or if you don't know which SCSI ID to set the rotary switch to, contact your system administrator for help.

You are now ready to program a device using APSW. Refer to chapter 4, ["Programming an Actel Device" on pag](#page-40-0)e 27 for information about programming a device.

*Chapter 3: Hardware Installation on a Workstation*

## *Installing an Activator on an HP-UX Workstation*

The following procedure describes how to install an Activator 2 or 2s on an HP-UX workstation:

**1. Shutdown, then power down the workstation.** When shutting the system down, turn off power to the workstation before turning off power to the Activator.

### **WARNING:** Do not connect SCSI cables to the Activator while the workstation or other peripherals are turned on; data loss may result.

- **2. Verify that the Activator is OFF.** [See Figure 1-1 on p](#page-15-0)age 2 or [Figure 1-2 on page](#page-16-0) 3 for the location of the power switches.
- **3. Set the position of the SCSI rotary switch.** The location of this switch is shown [in Figure 1-1 on p](#page-15-0)ag[e 2 or Figure 1-2 on](#page-16-0) page 3. The switch is set to position 5 by default, but it must be set to another position. Actel recommends setting it to position 3 or 4. The switch settings correspond to device files, which may require a system administrator to create.
- **4. Connect the Activator to the workstation using the supplied SCSI cable.** Connect one end of the cable to a SCSI connector on the Activator rear panel (you can use either connector on the Activator 2) and tighten the locking screws. Connect the other end of the cable to the SCSI connector of the workstation and tighten the locking screws or make sure the micro-miniature SCSI connector has snapped into place[. See Figure 3-1 on](#page-33-0) page 20 for the location of the SCSI connectors.

The Activator is terminated internally. If several devices are daisychained to the SCSI port, it must be the last device in the chain.

Note: Daisy chaining may require a cable with a different type of connector. The Activator SCSI cable is a standard cable with no scrambling. However, other connector combinations can be purchased. The cable length must not exceed 6 feet.

*Installing an Activator on an HP-UX Workstation*

### **5. Connect power to the Activator.**

### **Activator 2**

Insert the power cord into the power connector located on the rear panel and plug the other end into an AC power outlet.

### **Activator 2s**

Insert the 8-pin DIN connector from the power supply into the DIN power jack located on the rear panel. Connect an AC power cord to the power supply and plug the other end into an AC power outlet (se[e Figure 2-2 on pag](#page-29-0)e 16).

- Note: The power supplies are rated for 100–240 VAC at 50 or 60 Hz. The Activator 2s power switch will remotely power down the power supply. Only a small voltage will remain to detect power up.
- **6. Turn on the Activator power.** After a brief delay, the green power light should turn on and remain on continuously as long as the power is on.

#### **7. Power up the workstation.**

You must create a link to the Activator to complete installation. Go to "Creating a Link to the Activator" below for the procedure.

### *Creating a Link to the Activator*

Once you have installed the Activator on the workstation, you must create a symbolic link to the Activator to complete installation. Use the following procedure to create a symbolic link:

#### **1. Log in as ROOT.**

**2. Create a symbolic link to the Activator.** Type the following command at the prompt:

**ln -s <device\_file> /dev/activator2**

For example, if you have set the SCSI rotary switch to position 3, verify the device file "/dev/rmt/3mn" exists, then create a symbolic link as follows:

**ln -s /dev/rmt/3mn /dev/activator2**

*Chapter 3: Hardware Installation on a Workstation*

If "/dev/rmt/3mn" does not exist, or if you don't know which SCSI ID to set the rotary switch to, contact your system administrator for help.

You are now ready to program a device using APSW. Refer to chapter 4, ["Programming an Actel Device" on pag](#page-40-0)e 27 for information about programming a device.

## *Installing and Removing an Adapter Module*

The following procedure describes how to install an Adapter Module into and remove an Adapter Module from an Activator.

*To install an Adapter Module:*

- **1. Position the two metal guides on the Adapter Module into the corresponding slots on the Activator programmer.**
- **2. Press down on the Adapter Module to seat the connector firmly on the bottom of the module.** Do not force the Adapter Module, it should fit easily. Be sure to keep the connector area clean.

### *To remove an Adapter Module:*

- **1. Pull the top of the Adapter Module toward you until the connector comes free.** Indentations are provided on the Adapter Module to facilitate this step.
- **2. Slide the Adapter Module upward to free the two metal guides.**

# <span id="page-40-0"></span>*Programming an Actel Device*

This chapter discusses the recommended programming flow and describes the procedure for programming an Actel device using an Activator connected to a PC or workstation and the APSW programming software.

## *Programming Flow*

The recommended programming flow for an Actel device has two steps: program a device, and save the AVI file. These steps are described in the following sections.

*Program a Device* Use an Activator to program your device. Make sure you follow ESD device handling procedures when removing a device from its packaging and when placing it into an Activator. R[efer to "Device](#page-14-0)  [Handling" on page](#page-14-0) 1 a[nd "Removing a Device from the Carrying Case"](#page-45-0)  [on page 3](#page-45-0)2 for information about handling and unpacking Actel devices.

*Save the AVI File* Once you have programmed your device, save your AVI file. When you program a chip, the programming history is saved in the <design\_name>.avi file. The AVI file contains programming data for each antifuse programmed, including the number of programming pulses applied and fuse current readings. This file is overwritten each time you select the Activate command. Refer to Appe[ndix C, "AVI File](#page-76-0)  [Description" on page](#page-76-0) 63 for information about the AVI file.

> If your device fails to program, refer to Cha[pter 5, "Device](#page-54-0)  [Programming Failure Guidelines" on pag](#page-54-0)e 41 for information about programming failures and maximum allowed programming failure guidelines.

<span id="page-41-0"></span>*Chapter 4: Programming an Actel Device*

## *APSW Description*

This section describes the APSW interface including information about using the interface to program Actel devices. Figure 4-1 shows the main window for APSW.

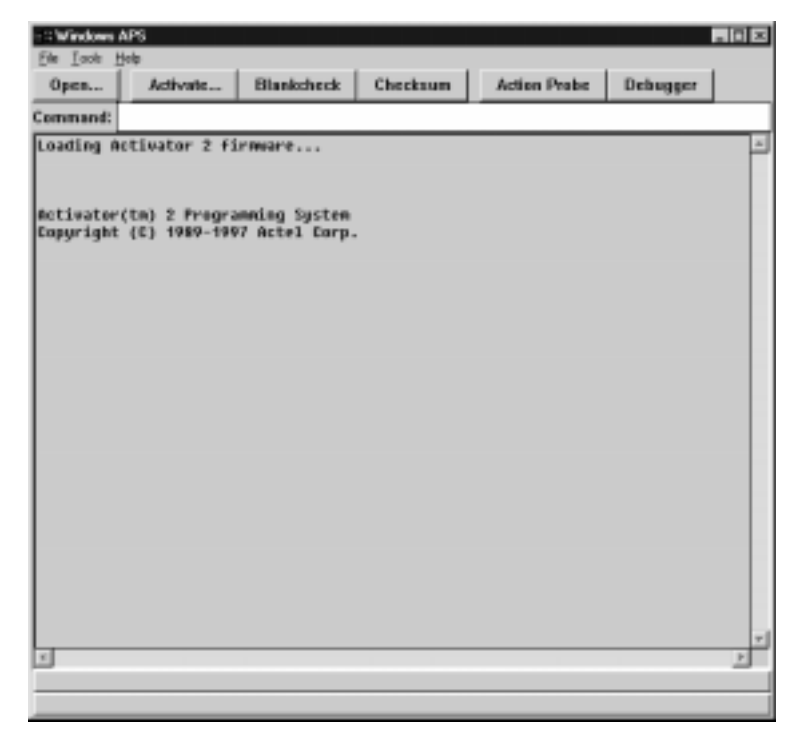

*Figure 4-1. APSW Main Window*

**Open** The Open button or menu command opens a programming file.

*To open a programming file:*

Click the Open button or choose the Open command from the File menu. The Open dialog box is displayed. Type in the design name or browse to the directory that contains the <design\_name>.adb (or .afm) file and select it. Click OK.

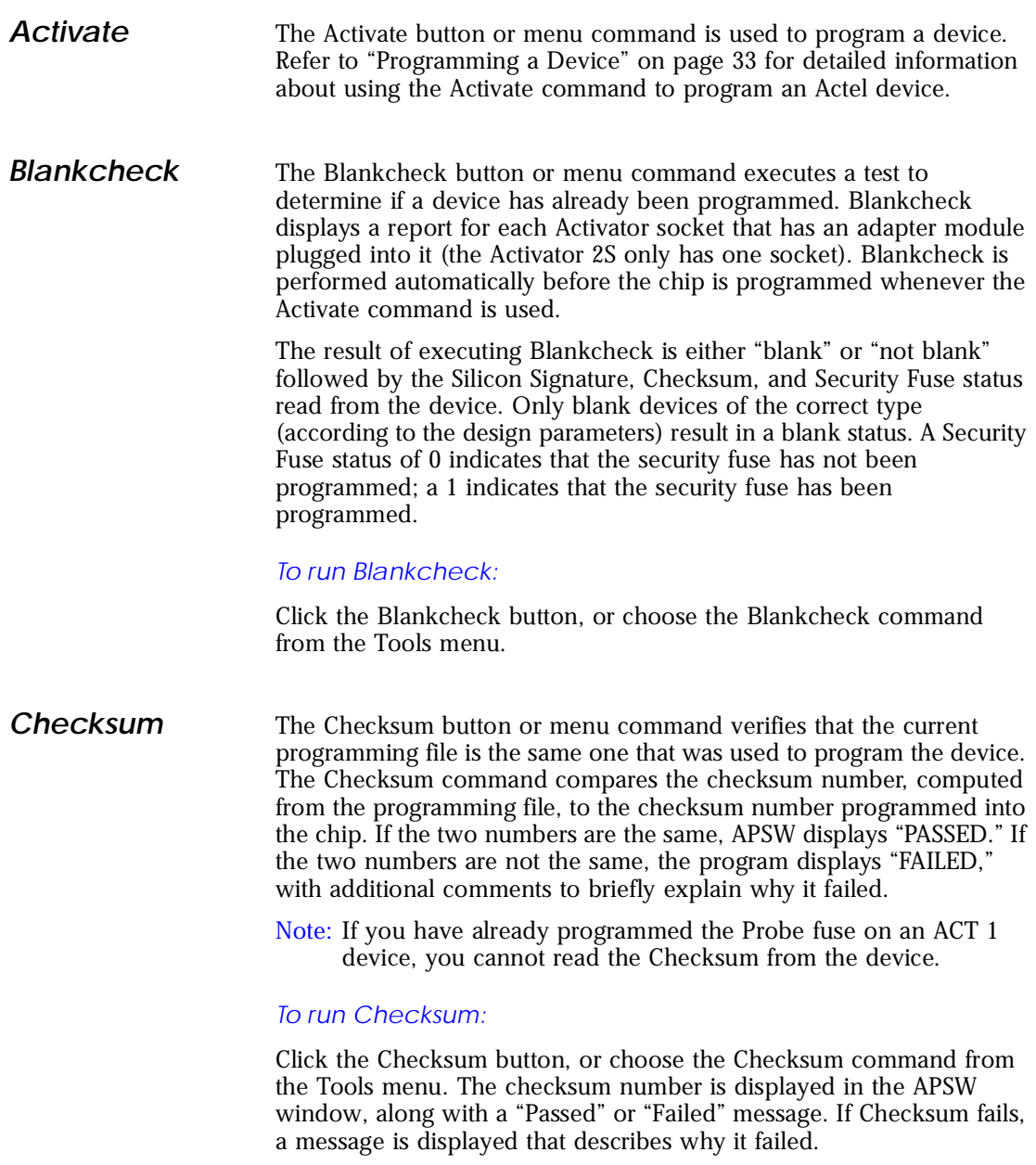

### *Chapter 4: Programming an Actel Device*

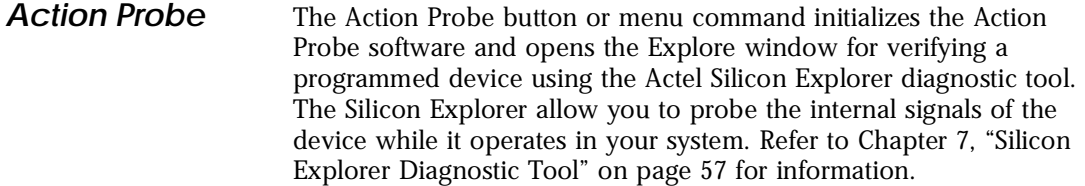

### *To run Action Probe:*

Click the Action Probe button, or choose the Action Probe command from the Tools menu.

Note: If you have already programmed the Probe fuse on an ACT 1 or 40MX device or the Security fuse on any other Actel device, you cannot use the Action Probe software to verify the device.

**Debugger** The Debugger button or menu command initializes the Debugger test environment. The Debugger environment allows you to test a programmed device before you place it in your system circuit. With Debugger, you can probe the chips internal nodes by applying stimulus through an Activator. Debugger commands are entered through the Command box located at the top of the APSW window. If the Action Probe software has already been initialized, Debugger is also initialized and available for use. When you use Debugger with an Activator 2s, APSW recognizes the Adapter Module as port 4. Refer to Chapter 7[, "Verifying a Device with an Activator" on p](#page-56-0)age 43 for information about using Debugger.

### *To run Debugger:*

Click the Debugger button, or choose the Debugger command from the Tools menu.

Note: If you have already programmed the Probe fuse on an ACT 1 or 40MX device or the Security fuse on any other Actel device, you cannot use the Action Probe software to verify the device.

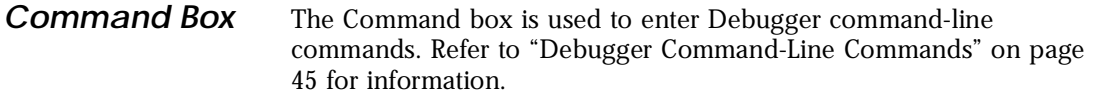

## *Programming a Device with APSW*

This section contains information about programming files and describes the procedure for programming an Actel device with APSW. *Supported Device Files* To program devices with APSW, you must have an Actel programming file. APSW can read the following programming file types: • Actel database file (ADB) for a design that has a completed layout

- Actel programming file (AFM) exported from Designer using the Fuse command
- FUS and DEF files produced from pre-Designer 3.0 software

Note: If Layout has been completed in Designer, you do not need to execute the Fuse command. APSW automatically extracts programming information from the ADB file.

*User-Defined Silicon Signature*

To specify a user-defined Silicon Signature to be programmed into a device, enter the signature from within Designer using one of the following methods:

- **1. Create an AFM file containing a Silicon Signature.** Select the Fuse command, enter the Silicon Signature, then export the .afm file. Refer to the *Design with Actel* manual for information about how to use the Fuse command to generate an AFM file.
- **2. Set the SIG variable.** Choose Set from the Options menu, and enter the desired value.

Note: The Silicon Signature must be a hexadecimal number, no more than 5 digits long.

<span id="page-45-0"></span>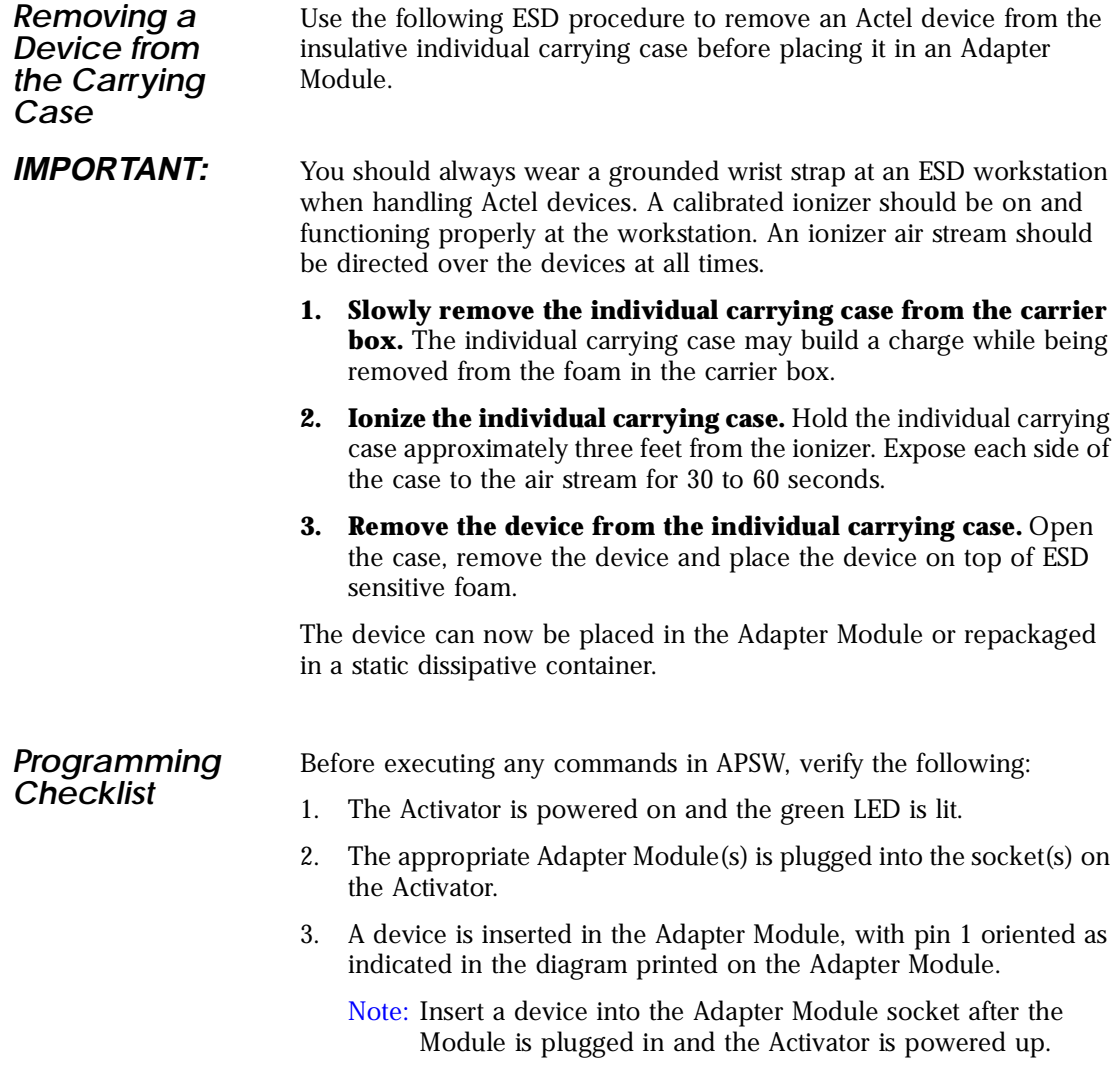

*Programming a Device with APSW*

### <span id="page-46-0"></span>*Programming a Device*

Programming typically requires from 5 to 15 minutes for commercial and RadTolerant devices and 30 to 60 minutes for RadHard devices, depending on design complexity, the Actel device you have chosen, and your system environment. During programming, the Activator dynamically verifies that each antifuse is programmed correctly. In addition, test vectors are applied to verify that only the selected antifuses are programmed. Due to the unique, high-density architecture of Actel devices, you can verify the programmed state of all antifuses only during programming, not after. The following procedure describes how to program a device.

### **1. Invoke APSW.**

### **Workstation**

Type the following command at the prompt:

**apsw**

### **PC**

Double click the "Windows Programming" icon located in the Designer Series program group.

The APSW window is displayed [\(see Figu](#page-41-0)re 4-1).

- **2. Open your design.** Click the Open button or choose the Open command from the File menu. The Open dialog box is displayed. Type in the design name or browse to the directory that contains the <design\_name>.adb (or .afm) file and select it. Click OK.
- **3. Choose fuse programming options.** Click the Activate button or choose the Activate command from the Tools menu. The Activate Options dialog box is displayed.
- **4. Program your device.** You can program Array fuses only, the Security fuse(s) only, or both Array fuses and the Security fuse(s). For ACT 1 and 40MX devices, the dialog box sho[wn in Fig](#page-47-0)ure 4-2 is displayed. For all other devices, the dialog box s[hown in Figure](#page-47-0)  [4-3](#page-47-0) is displayed. Choose the desired fuse programming options and click OK. Refer t[o "Programming Security Fuses" on pa](#page-47-0)ge 34 for a discussion about programming security fuses.

<span id="page-47-0"></span>*Chapter 4: Programming an Actel Device*

**IMPORTANT:** The Program or Security fuse must be the last fuse programmed.

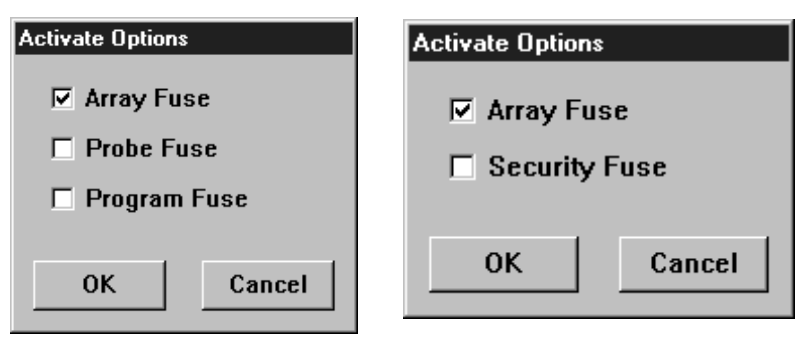

*Figure 4-2. Activate Options for ACT 1 and 40MX Devices*

*Figure 4-3. Activate Options for all Other Devices*

An Output Window is displayed on the screen and the programming sequence begins. The status bar in the Output Window displays the percentage complete of the programming sequence. When the device is 100% programmed, the finished programming status "Passed" or "Failed" is displayed in the window.

**5.** Save the AVI file. Exit APSW and move or rename the AVI file for the design. The AVI file is written to the same directory as your programming file. Refer to Appendi[x C, "AVI File Description" on](#page-76-0)  [page 6](#page-76-0)3 for information about AVI files.

## *Programming Security Fuses*

You can program the Security fuse(s) on an Actel device that has had its Array fuses previously programmed. The ability to program the Security fuse(s) after programming Array fuses is designed to allow you to verify your device design with the Debugger or Silicon Explorer diagnostic tool. After you verify your design, you can program the Security fuses to secure the device from further probing.

<span id="page-48-0"></span>*ACT 1 and 40MX Security Fuse Configurations*

The ACT 1 devices contain two security fuses: Probe and Program. Programming the Probe fuse disables the Probe Circuitry, which disables the use of the Debugger and Silicon Explorer diagnostic tools. Programming the Program fuse prevents further programming of the device, including programming the Probe fuse. Table 4-1 summarizes the effects of programming the Security fuses on the PRA, PRB, SDI, and DCLK pins.

| Mode <sup>1</sup> | Program          | <b>Probe</b>     | PRA, PRB                           | <b>SDI, DCLK</b>                     |
|-------------------|------------------|------------------|------------------------------------|--------------------------------------|
| low               | no               | no               | user-defined I/O                   | user-defined<br>input <sup>2</sup>   |
| low               | no               | yes <sup>3</sup> | user-defined I/O                   | user-defined<br>input <sup>2</sup>   |
| low               | yes <sup>4</sup> | no               | user-defined I/O                   | user-defined<br>I/O                  |
| low               | yes <sup>4</sup> | yes <sup>3</sup> | user-defined I/O                   | user-defined<br>I/O                  |
| high              | no               | no               | Probe Circuit outputs <sup>5</sup> | Probe Circuit<br>inputs <sup>6</sup> |
| high              | no               | yes <sup>3</sup> | Probe Circuit disabled             | Probe Circuit<br>disabled            |
| high              | yes <sup>4</sup> | no               | Probe Circuit outputs <sup>5</sup> | Probe Circuit<br>inputs <sup>6</sup> |
| high              | yes <sup>4</sup> | yes <sup>3</sup> | Probe Circuit disabled             | Probe Circuit<br>disabled            |

*Table 4-1. ACT 1 and 40MX Security Fuse Configurations*

In the normal operating mode (MODE=0), all undefined device pins in a design are automatically configured as active LOW outputs.

Two exceptions are the SDI and DCLK pins. If the Program fuse is not programmed and SDI and DCLK are undefined, they are configured as inactive inputs. In this case, SDI and DCLK pins should be tied to

ground. If the Program fuse is programmed and SDI and DCLK are undefined, they will become active LOW outputs.

### *Legend for [Table 4-1](#page-48-0)*

- 1. The MODE pin switches the device between the normal operating mode (MODE=0) and the Probe Circuit mode (MODE=1).
- 2. The Program fuse must be programmed if the SDI or DCLK pins are to be used as an output or a bi-directional pin.
- 3. If the Probe fuse is programmed, the Probe Circuit is permanently disabled, which disables the Debugger and Silicon Explorer diagnostic tools.
- 4. If the Program fuse is programmed, all programming of the device is disabled, including programming the array fuses and the Probe fuse.
- 5. The PRA output and a separate I/O buffer share the use of a single device pin. The PRA output and the output function of the I/O buffer are multiplexed. The same is true for PRB. The Probe Mode that is loaded into the Mode Register will determine which output buffer is active during probing. There are three possible Probe Modes: "PRA only," "PRB only," and "PRA and PRB."

When the "PRA only" mode is selected, the PRA output becomes active and the output function of the I/O buffer associated with the PRA pin is inhibited. However, the input buffer portion of the I/O buffer associated with the PRA pin is still active. Any internal signal that appears on the PRA output is fed back through that input buffer to the internal Logic Modules. This could interfere with the expected function of the design during probing. Actel recommends that you use an input latch on PRA and PRB to prevent the feedback while probing. PRB will function as a normal I/O in the "PRA only" mode.

The "PRB only" mode is functionally equivalent to the "PRA only" mode. PRA also functions as a normal user I/O in the "PRB only" mode.

When the "PRA and PRB" mode is selected, both the PRA and PRB outputs become active and the output function of the I/O buffers associated with both pins are inhibited. However, the input buffer

*Programming Security Fuses*

<span id="page-50-0"></span>of the I/O buffers associated with both pins are still active. Any internal signals that appear on the PRA and PRB outputs are fed back through the input buffers to the internal Logic Modules. This could interfere with the expected function of the design while probing. Actel recommends that you use an input latch on PRA and PRB to prevent the feedback during probing.

6. The SDI input and a separate I/O buffer share the use of a single device pin. The SDI input and the input function of the I/O buffer are connected in parallel. When the Mode pin is high, both inputs are active. The same is true for DCLK. External Probe Circuit control signals sent to those pins are also sent to the internal Logic Modules. This could interfere with the expected function of the design while probing. Actel recommends that you use an input latch on SDI and DCLK to prevent the external Probe Circuit control signals from effecting the functionality of your design during probing.

If either SDI or DCLK are configured so that the output function of the I/O buffer is active, the Program fuse must be programmed. In this configuration, the signals from your design are fed back to the Shift Register and will interfere with the function of the Probe Circuitry. In addition, the I/O drivers will conflict the external SDI and DCLK drivers. Damage to both drivers could occur.

*Non-ACT 1/ 40MX Security Fuse Configurations*

All Actel devices other than ACT 1and 40MX devices contain one Security fuse. Programming the Security fuse disables the Probe Circuitry, which disables the use of the Debugger and Silicon Explorer diagnostic tools. Table 4-2 summarizes the effect or programming the security fuse on the PRA, PRB, SDI, and DCLK pins.

| Mode <sup>1</sup> | <b>Security</b> | PRA, PRB                           | <b>SDI, DCLK</b>                  |
|-------------------|-----------------|------------------------------------|-----------------------------------|
| low               | don't care      | user-defined $I/O$                 | user-defined I/O                  |
| high              | no              | Probe Circuit outputs <sup>3</sup> | Probe Circuit inputs <sup>4</sup> |
| high              | $ves^2$         | Probe Circuit disabled             | Probe Circuit disabled            |

*Table 4-2. Non ACT 1/40MX Security Fuse Configurations*

In the normal operating mode (MODE=0), all undefined device pins in a design are automatically configured as active LOW outputs. You do not need to program the Security fuse to enable SDI and DCLK as active LOW outputs.

### *Legend for [Table 4-2](#page-50-0)*

- The MODE pin switches the device between the normal operating mode (MODE=0) and the Probe Circuit mode (MODE=1).
- 2. If the Security fuse is programmed, the Probe Circuit is permanently disabled which disables the Debugger and Silcon Explorer diagnostic tools.
- 3. The PRA output and a separate I/O buffer share the use of a single device pin. The PRA output and the output function of the I/O buffer are multiplexed. The same is true for PRB. The Probe Mode that is loaded into the Mode Register will determine which output buffer is active during probing. There are three possible Probe Modes: "PRA only," "PRB only," and "PRA and PRB."

When the "PRA only" mode is selected, the PRA output becomes active and the output function of the I/O buffer associated with the PRA pin is inhibited. However, the input buffer portion of the I/O buffer associated with the PRA pin is still active. Any internal signal that appears on the PRA output is fed back through that input buffer to the internal Logic Modules. This could interfere with the expected function of the design during probing. Actel recommends that you use an input latch on PRA and PRB to prevent the feedback while probing. PRB will function as a normal I/O in the "PRA only" mode.

The "PRB only" mode is functionally equivalent to the "PRA only" mode. PRA also functions as a normal user I/O in the "PRB only" mode.

When the "PRA and PRB" mode is selected, both the PRA and PRB outputs become active and the output function of the I/O buffers associated with both pins are inhibited. However, the input buffer of the I/O buffers associated with both pins are still active. Any internal signals that appear on the PRA and PRB outputs are fed back through the input buffers to the internal Logic Modules. This could interfere with the expected function of the design while

*Programming Security Fuses*

probing. Actel recommends that you use an input latch on PRA and PRB to prevent the feedback during probing. An input latch is an integral part of the I/O buffers in the RH1280 and A1280A devices.

4. The SDI input and a separate I/O buffer share the use of a single device pin. The SDI input and the input function of the I/O buffer are connected in parallel. When the Mode pin is high, both inputs are active. The same is true for DCLK. External Probe Circuit control signals sent to those pins are also sent to the internal Logic Modules. This could interfere with the expected function of the design while probing. Actel recommends that you use an input latch on SDI and DCLK to prevent the external Probe Circuit control signals from effecting the functionality of your design during probing. An input latch is an integral part of the I/O buffers in the RH1280 and A1280A devices.

The output function of the I/O buffers associated with SDI and DCLK do not interfere with the function of the Probe Circuitry while in the Probe Mode. When the Mode pin is driven high, these outputs are inhibited. The I/O drivers do not interfere with the external drivers. However, these outputs are not observable in the Probe Mode.

# <span id="page-54-0"></span>*Device Programming Failure Guidelines*

This chapter contains programming failure guidelines, Activator failure guidelines, information about testing an Activator, and information about returning failed devices. Refer to Appen[dix A, "Troubleshooting"](#page-68-0)  [on page 5](#page-68-0)5 for an explanation of programming failure error messages that may be displayed during programming of an Actel device.

## *Programming Failure Guidelines*

Programming failures are a normal and expected result of antifusebased FPGA design. Actel performs extensive testing to measure the characteristics of the antifuses, and programs a sample of devices from every lot to ensure high programming results. However, Actel cannot guarantee that all devices will program successfully, and you should expect some programming failures.

The guaranteed quality and reliability of the devices that program successfully are unrelated to the programming yield. All devices that pass the programming function are fully guaranteed to meet all electrical, timing, and radiation specifications.

### *Device Failure Rates*

Commercial devices typically exhibit a 1-2% programming failure rate. If programming failures exceed the guidelines listed in the following table, contact your local sales representative or the Actel Customer Application Center at 1-800-262-1060.

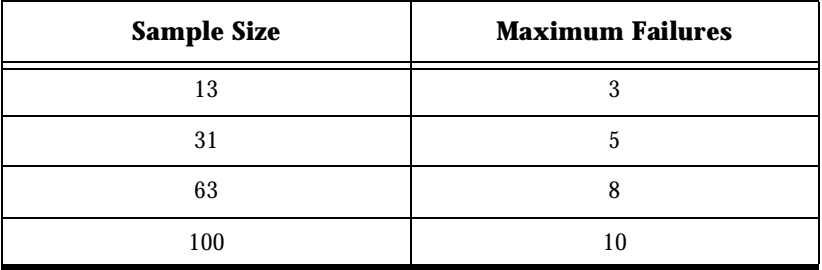

*Chapter 5: Device Programming Failure Guidelines*

## *Activator Programming Failures*

The Activators are designed to program all Actel devices. If you are experiencing a programming failure rate of greater than 2% for your devices, follow the steps below before returning the devices to Actel:

- 1. Check the SCSI interface and power cables to see if intermittent connections are occurring.
- 2. If you have access to another computer, try installing the Activator and programming software onto that computer, and programming devices to see if the yield improves.
- 3. If the yield problem still exists, the problem could be with the Activator. Call Actel's Customer Applications Center at 1-800-262-1060 for further assistance.

## *Returning Failed Devices*

If a device fails to program, you can take the following actions:

- 1. For normal device failure rates, return parts for replacement by requesting an RMA number through Actel's sales representatives, distributors, or customer service.
- 2. For device failure rates greater than those specified earlier, call the Actel Customer Applications Center at 1-800-262-1060 with information concerning any problems observed. If needed, a failure analysis can be performed.

# <span id="page-56-0"></span>*Verifying a Device with an Activator*

This chapter describes how to use the Debugger tool in APSW and an Activator to functionally verify your programmed Actel device. This includes descriptions of available verification commands and command file usage and examples.

### *Functional Verification with an Activator*

Functional Verification of a device with the Debugger tool in APSW is done with a device placed in an Adapter Module and plugged into an Activator. Functional verification is used to test a programmed device by applying a stimulus to the input pins and observing the functional behavior at all internal nodes or nets and output pins.

Functional verification is not the same as simulating. A programmed chip is required. The output results are determined from the silicon device, not from a model stored in memory. Functional verification can be performed two ways. You can apply stimulus to the input pins by executing command-line commands or by creating command files and reading the files into APSW.

If you execute command-line commands, each command is executed before the next command can be entered. After each command is executed, output results are printed on the screen, or to a file if specified. Refer [to "Debugger Command-Line Commands" on p](#page-58-0)age 45 for a description of the command-line commands.

If you have a large number of commands to execute, you can create a command file. A command file contains a set of commands that are executed on your device. A command file can also contain input test vectors. If you provide expected outputs with a test vector file, Debugger compares the chip output results with the expected outputs automatically. The Debugger saves any differences it finds for further analysis. Debugger then prints the output results on the screen, or to a file if specified in the command file. Ref[er to "Using Command Files to](#page-62-0)  [Verify a Device" on page](#page-62-0) 49 for information about using command files.

*Chapter 6: Verifying a Device with an Activator*

## *Running Debugger From APSW*

Use the following procedure to initialize Debugger and verify your device.

### **1. Invoke APSW.**

### **Workstation**

Type the following command at the prompt:

**apsw**

### **PC**

Double click the "Windows Programming" icon in the Designer Series program group.

The APSW window is displayed [\(see Figure 4-1 on p](#page-41-0)age 28).

- **2. Open the design to be verified.** Click the Open button or choose the Open command from the File menu. The Open dialog box is displayed. Type in the design name or browse to the directory that contains the "<design\_name>.adb" (or .afm) file and select it. Click OK.
- **3. Verify that you have a programmed device placed in an Adapter Module plugged into the Activator.** Click the Blankcheck button or choose the Blankcheck command from the Tools menu. If a "not blank" message is displayed, the device has been programmed.
- **4. Verify your device.** Click the Debugger button to initialize the tool. The message "Debugger initialization complete" is displayed when the Debugger is finished loading. Execute single commandline commands or load a command file using the loadfile command in the Command box. Refer [to pag](#page-58-0)e 45 for information about command-line commands. Refer [to "Using Command Files to Verify](#page-62-0)  [a Device" on page 4](#page-62-0)9 for information about creating command files.

## <span id="page-58-0"></span>*Debugger Command-Line Commands*

Command-line commands can be executed in APSW by typing the command in the Command box at the top of the APSW window and pressing Enter. Table 6-1 lists the command, syntax, and function of the command.

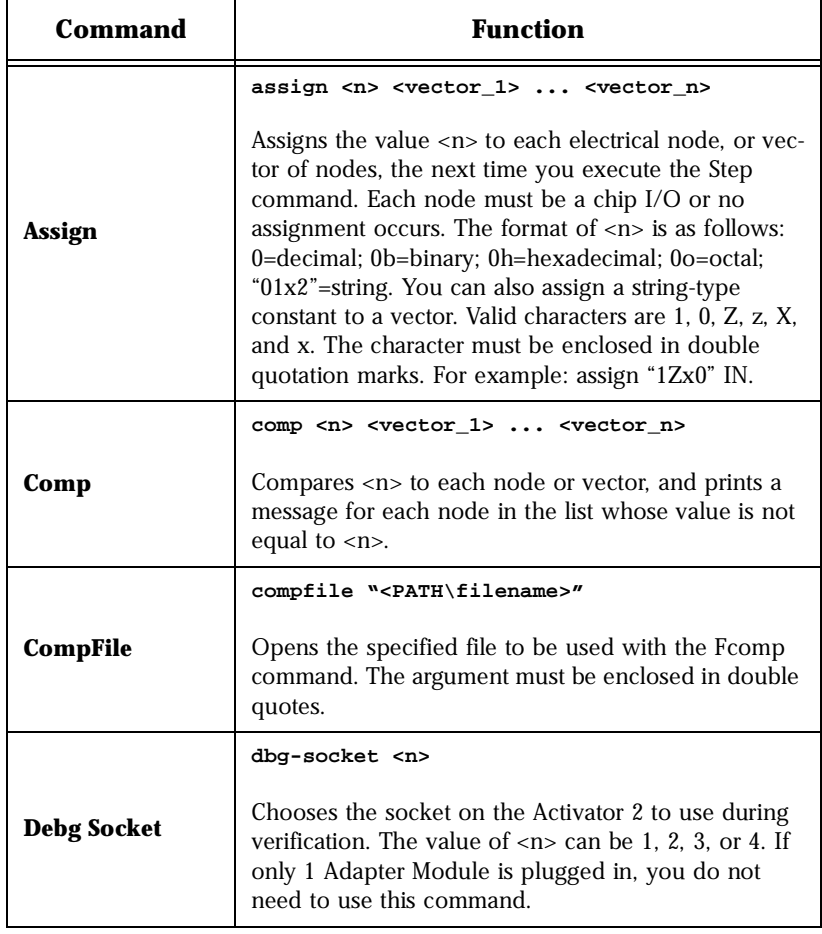

*Table 6-1. Command-Line Commands and Functions*

### *Chapter 6: Verifying a Device with an Activator*

| Command       | <b>Function</b>                                                                                                    |
|---------------|----------------------------------------------------------------------------------------------------|
|               | define <name> <command/> <command/></name>                                                                                                    |
| Define Macro  | Defines a macro. When invoked, commands speci-<br>fied in the macro are executed.                                                                                                    |
|               | emit " <example_text_string>"</example_text_string>                                                                                                    |
| Emit          | Prints its argument to the screen and log file. The<br>argument must be enclosed in double quotes.                                                                                                    |
|               | fassign <vector_1> <vector_n></vector_n></vector_1>                                                                                                    |
| Fassign       | Reads the value <n> from the input file defined by<br/>the Infile command. Assigns the value <n> to each<br/>electrical vector the next time you use the Step<br/>command. Each vector must be a chip I/O or no<br/>assignment occurs.</n></n>            |
|               | fcomp <vector_1> <vector_n></vector_n></vector_1>                                                                                                    |
| <b>Fcomp</b>  | Compares $\langle n \rangle$ to each node or vector, and prints a<br>message for each node in the list whose value is not<br>equal to <n>. The value checked is read from the<br/>next line in the file opened with the Compfile<br/>command.</n>         |
|               | fprint <vector_1> <vector_n></vector_n></vector_1>                                                                                                    |
| <b>Fprint</b> | Prints the current values of all nodes in the Tablist to<br>the file opened with the Outfile command.                                                                                                    |
|               | icp <internal_node_1> <internal_node_2></internal_node_2></internal_node_1>                                                                                                    |
| <b>ICP</b>    | Used for In-Circuit-Probing with an ActionProbe. It<br>brings <internal_node_1> out to the probe A pin. The<br/>second argument is optional. If given,<br/><math>\epsilon</math> internal_node_2&gt; is brought out to the probe B pin.</internal_node_1> |

*Table 6-1. Command-Line Commands and Functions (Continued)*

| Command        | <b>Function</b>                                                                                                    |  |
|----------------|----------------------------------------------------------------------------------------------------|--|
| Infile         | infile " <path infile="" name="">"<br/>Opens an input file used with the Fassign command.</path>                                                                                                    |  |
|                | The argument must be enclosed in double quotes.                                                                                                    |  |
|                | loadfile " <path filename="">"</path>                                                                                                    |  |
| LoadFile       | Loads the specified command file and executes all<br>the commands in the file. The PATH consists of the<br>full path for the command file. All commands in the<br>command file must be enclosed in parentheses. |  |
|                | outfile " <path filename="">"</path>                                                                                                    |  |
| <b>OutFile</b> | Opens the specified file to be used with the Fprint<br>command. The argument must be enclosed in double<br>quotes.                                                                                              |  |
|                | print <vector_1> <vector_n></vector_n></vector_1>                                                                                                    |  |
| Print          | Prints the values of the specified vector(s). If no<br>vector is specified, the current values of all nodes in<br>the Tablist are printed.                                                                      |  |
|                | repeat <n> <function></function></n>                                                                                                    |  |
| <b>Repeat</b>  | Repeats a sequence for <n> cycles. The <function><br/>can be a verification command or a user-defined<br/>macro.</function></n>                                                                                 |  |
|                | step <n></n>                                                                                                    |  |
| Step           | Verifies for $\langle n \rangle$ cycles. If $\langle n \rangle$ is not specified, a<br>default of one cycle is used.                                                                                            |  |

*Table 6-1. Command-Line Commands and Functions (Continued)*

### *Chapter 6: Verifying a Device with an Activator*

| <b>Command</b>         | <b>Function</b>                                                                                                    |  |
|------------------------|----------------------------------------------------------------------------------------------------|--|
|                        | h <vector_1> <vector_n></vector_n></vector_1>                                                                                                    |  |
| <b>Stimulus High</b>   | Assigns the value logical 1 to each electrical node or<br>vector of nodes the next time you use the Step<br>command. Each node must be a chip I/O or no<br>assignment occurs. |  |
|                        | z <vector_1> <vector_n></vector_n></vector_1>                                                                                                    |  |
| <b>Stimulus High-Z</b> | Sets all listed nodes to Z (high impedance) the next<br>time you use the Step command. Each node must be<br>a chip I/O or no assignment occurs.                               |  |
|                        | 1 <vector_1> <vector_n></vector_n></vector_1>                                                                                                    |  |
| <b>Stimulus Low</b>    | Assigns the value logical 0 to each electrical node or<br>vector of nodes the next time you use the Step<br>command. Each node must be a chip I/O or no<br>assignment occurs. |  |
|                        | tabadd <vector_1> <vector_n></vector_n></vector_1>                                                                                                    |  |
| TabAdd                 | Adds the named nodes or vectors to the list of nodes<br>printed with the Print command. Names can be<br>dropped by recreating the list using the Tablist<br>command.          |  |
|                        | tablist <vector_1> <vector_n></vector_n></vector_1>                                                                                                    |  |
| <b>TabList</b>         | Initializes the Tablist to the specified nodes and<br>vectors. If no arguments are given, prints the current<br>contents of the Tablist.                                      |  |
|                        | vector <name> <node list=""></node></name>                                                                                                    |  |
| Vector                 | Defines a vector <name> whose elements are the<br/>listed nodes.</name>                                                                                                    |  |

*Table 6-1. Command-Line Commands and Functions (Continued)*

## <span id="page-62-0"></span>*Using Command Files to Verify a Device*

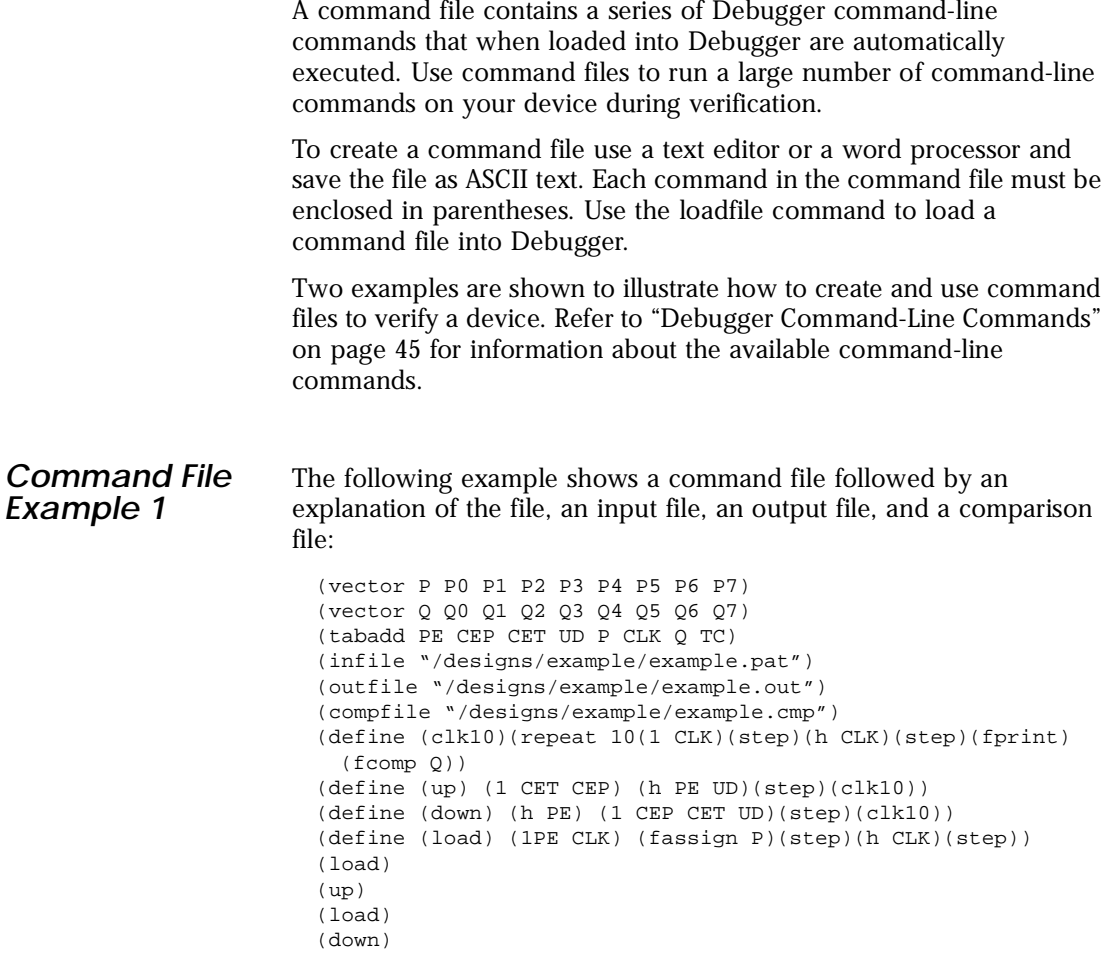

The first "vector" command defines eight parallel load input bits as vector P. The second vector command defines counter outputs as vector Q.

### *Chapter 6: Verifying a Device with an Activator*

The "tabadd" command causes the signals PE, CEP, CET, UD, P, CLK, Q, and TC to be displayed or printed when the "print" or "fprint" command is executed.

The "infile" command defines and opens a file containing input test vectors (see "Example Input File" on page 50). The "outfile" command defines and opens a file for receiving Debugger output results (see ["Example Output File" on page](#page-64-0) 51). The "compfile" command defines and opens a file containing the expected output values to be compared to the actual output values [\(see "Example Comparison File"](#page-64-0)  [on page 5](#page-64-0)1).

The "define" commands create the following user macros:

**clk10.** The clk10 macro provides 10 clock pulses to the CLK input, prints all of the nodes specified in the tabadd command to the outfile, and compares the status of the vector Q to the expected results.

**up.** The up macro specifies the counter to count up for 10 cycles.

**down.** The down macro specifies the counter to count down for 10 cycles.

**load.** The load macro reads a load vector P from the infile and loads the counter.

The "load," "up," "load," and "down" commands execute the macros, as follows: "load" loads [00000000] into the counter, "up" cycles the counter up 10, "load" loads [11111111] into the counter, and "down" cycles the counter down 10.

### *Example Input File*

The following input file (infile) was used in this example.

```
0b00000000
0b10000000
0b01000000
0b11000000
```
### <span id="page-64-0"></span>*Example Comparison File*

The following comparison file (compfile) was used in this example.

### *Example Output File*

The following output file (outfile) was created as a result of the command file used in this example.

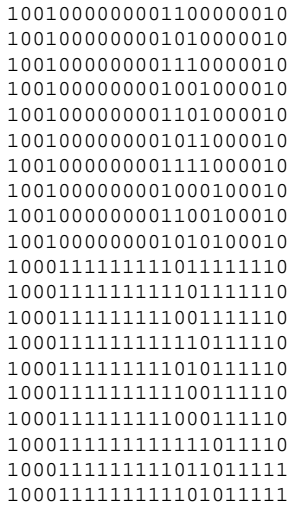

*Chapter 6: Verifying a Device with an Activator*

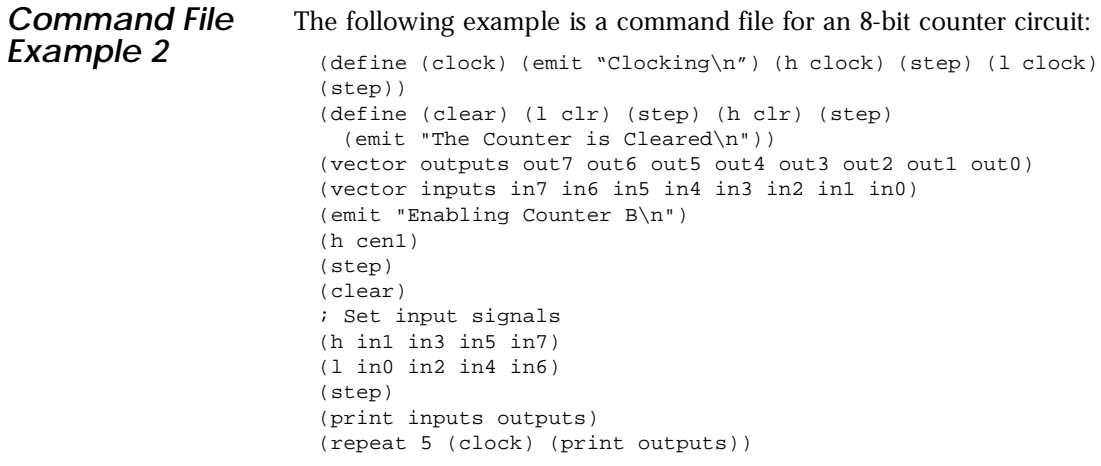

The "define" commands create the "clock" and "clear" macros.

The "vector" command is used to define the "inputs" and "outputs" vectors.

The "emit" command writes text out to the screen.

The "h" and "l" commands are used to set particular signals to logic 1 (h) or logic 0 (l).

The "print" command prints the current state of "inputs" and "outputs" vectors.

The "repeat" command prints the output vector to the screen after every clock cycle.

### *Example Output File*

The following output file (outfile) was created as a result of the command file used in this example.

```
Enabling Counter
The Counter is Cleared
inputs = 10101010
outputs = 00000000
Clocking
outputs = 00000001
Clocking
outputs = 00000010
Clocking
outputs = 00000011
Clocking
outputs = 00000010
Clocking
outputs = 00000011
```
# <span id="page-68-0"></span>*Troubleshooting*

This appendix describes some common problems you may encounter with the Activator, Adaptec 1505A SCSI card, or APSW or APS2 software and their solutions. If you are still unable to resolve your problems after reading this Appendix contact Actel's Customer Applications Center.

## *Driver Does Not Load under Windows*

*Problem:* The software driver does not load during boot-up.

*Solution:* Check for the following:

- The 1505A card is installed properly.
- The IRQ and I/O address settings match between the 1505A card and the software driver.
- The software driver is the correct one.
- There are no hardware conflicts.

Refer to Chapter [2, "Hardware Installation on a PC" on p](#page-20-0)age 7 for information.

## *Activator*

This section describes problems you may encounter with an Activator and their solutions.

*Green Power Light is Blinking*

*Problem:* The green power light is blinking after the power is turned on.

*Solution:* A self test has failed. Contact Actel for a replacement Activator.

*Appendix A: Troubleshooting*

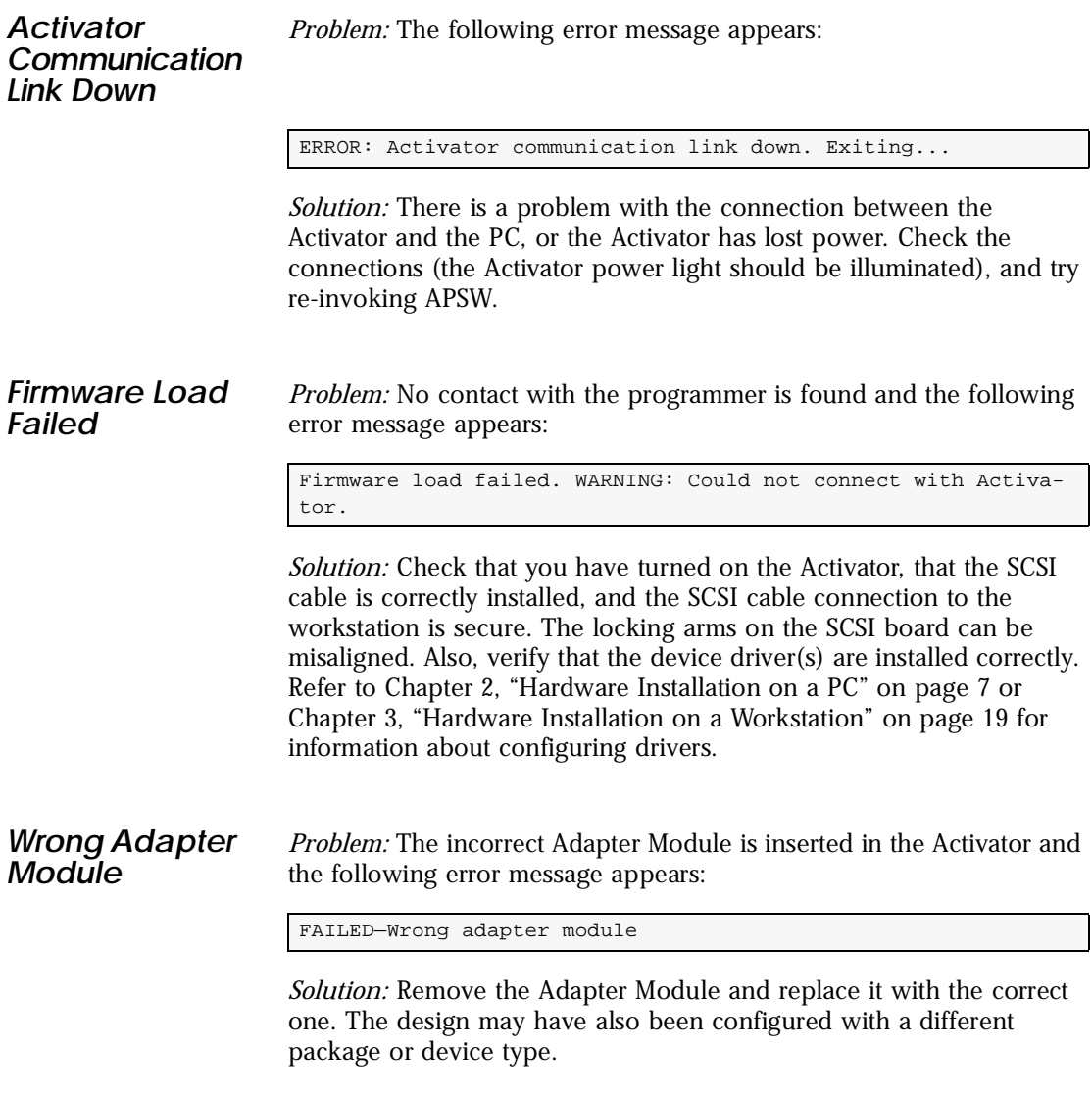

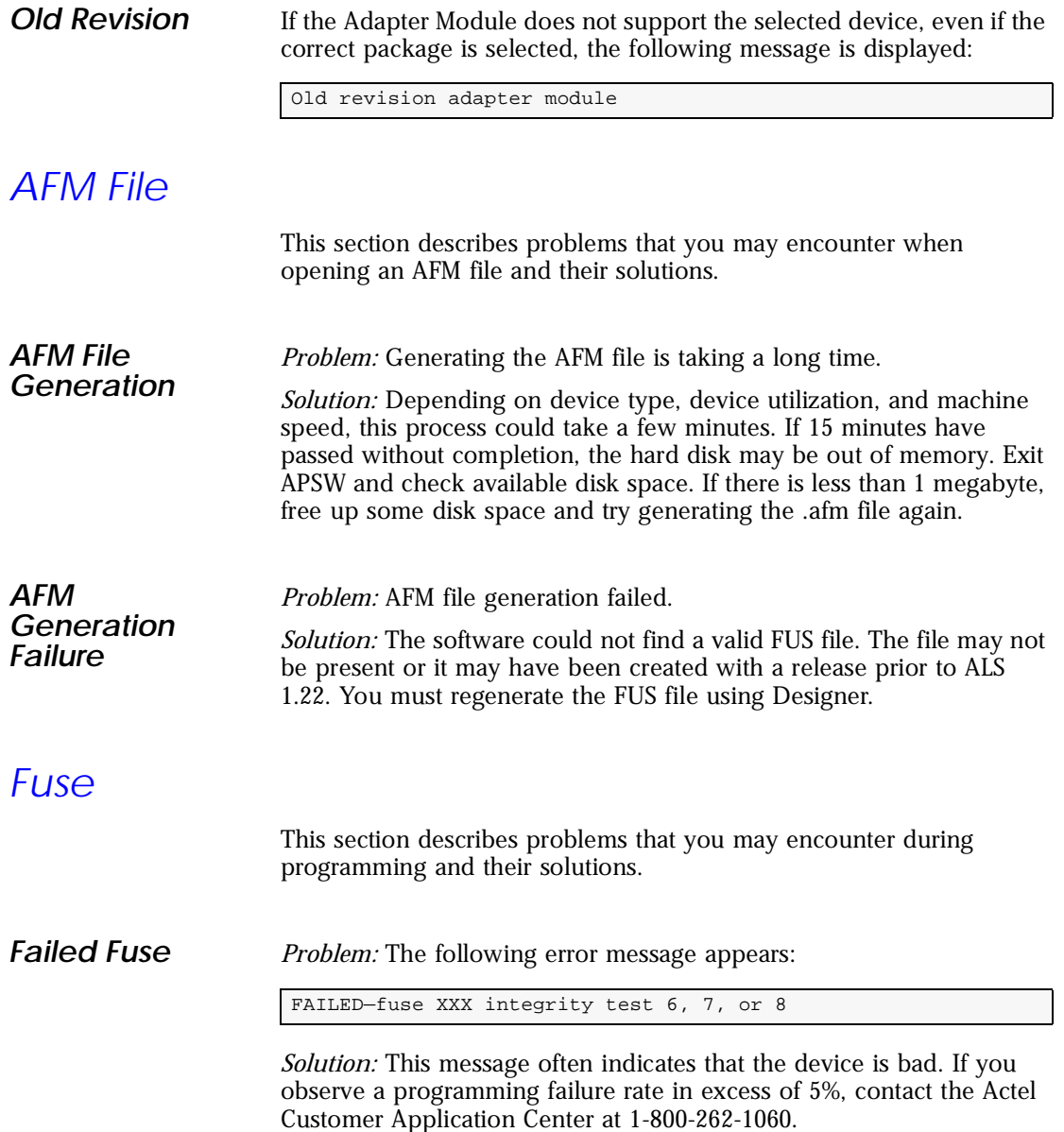

*Appendix A: Troubleshooting*

### *Failed Programming Fuse*

*Problem:* The following error message appears:

FAILED—programming fuse XXXX

*Solution:* This message often indicates that the device is bad. If you observe a programming failure rate in excess of 5%, contact the Actel Customer Application Center at 1-800-262-1060.

When an antifuse is programmed, multiple voltage pulses are applied to the  $V_{PP}$  pin. While the pulses are applied, I<sub>PP</sub> current is checked. If the antifuse is open (unprogrammed), there will be no  $I_{PP}$  current. The Activator can tell if the antifuse has been programmed once it detects  $I_{\rm PP}$  current. Pulses are applied until  $I_{\rm PP}$  current is detected, or the maximum number of pulses is exceeded. If the antifuse does not program after the maximum number of pulses are applied, a "FAILED Programming Fuse" message is displayed on the screen and the failed antifuse number is shown.

BAD fuse failures are often caused by a poor connection of the  $V_{PP}$  pin to the socket pin. This is especially true if the part fails programming on the first antifuse. Remove the part and check for bent pins. If the pins are not bent and the other parts continue to fail with the "FAILED Programming Fuse" error, then the  $V_{PP}$  pin of the socket could be damaged. Contact Actel's Customer Applications Group.

### *SCSI Controller*

*Problem:* SCSI Controller not found.

*Solution:* The SCSI controller board has not been installed in the PC, or there is an I/O address conflict. Also, verify that the device driver(s) are installed correctly. Refer to the Hardware Installation chapter specific to your computer for information about configuring drivers. If you are working on a workstation, verify that no other APSW processes are running. Only one APSW process may run at a time.
## <span id="page-72-0"></span>*Fuse Failures*

This section describes failure messages that appear when a fuse fails to program.

- **Check 6 Failure** Once the antifuse has been programmed, the Activator addresses the same antifuse again and checks for  $I_{PP}$  current at a lower  $V_{PP}$  voltage. This is to make sure that the anitfuse was correctly addressed the first time and that the  $I_{\text{pp}}$  current did not come from another source. If no current is detected with this new test, the chip fails programming and APSW/APS2 issues the "Integrity test 6" failure for the antifuse. Once again, the antifuse number that failed is displayed.
- *Check 7 and 8 Failures* This test is only performed on ACT 1 and 40MX devices. After the Activator completes the "CHECK 6" test, it then does two additional tests to make sure that an additional antifuse was not programmed mistakenly. The first test checks antifuses on the same column as the programmed antifuse, and the second test checks the same row. The tests are done by addressing these other antifuses, applying a voltage to  $V_{\text{pp}}$  and making sure no  $I_{\text{pp}}$  current is detected. If the tests fail ( $I_{\text{pp}}$ ) current is detected), a "FUSE INTEGRITY FAILURE" failure is displayed.

## *Error Messages*

This section describes general programming error messages that might be displayed.

**Integrity Test** Incorrectly programmed fuses, like the Check 7 and 8 failures above, are reported in the following format:

Integrity test <test type>. <test number>

This message indicates that the device is a programming reject. Actel will replace devices that fail programming.

<span id="page-73-0"></span>*Appendix A: Troubleshooting*

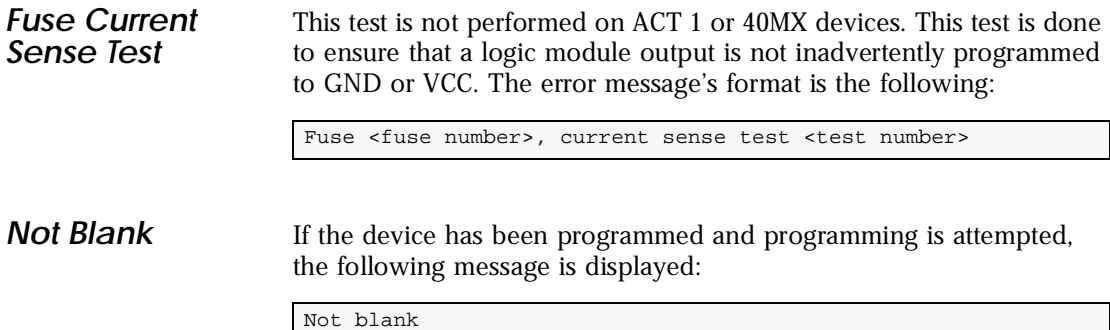

## *Silicon Explorer*

This section describes error messages that might be displayed during debugging using the Silicon Explorer diagnostic tool, and the reason the message is displayed.

**POLL Message** *Problem:* I've connected Probe Pilot and the Analyze window display reads "POLL."

> *Solution:* Look on the top of the Probe Pilot for the flashing yellow LED. If it isn't flashing, make sure you have properly connected an adequate power supply.

*Problem:* It's flashing but still POLL.

*Solution:* There are a number of things that can prevent communication from being established. The following lists the most common:

- 1. Wrong COM port. Try all four COM ports even though you're sure that your mouse is on COM 1.
- 2. No power to the analyzer.
- 3. Desktop Systems External connector not connected to the COM port internally.
- 4. Laptop Systems external COM connector disabled. Use your PC's CMOS setup program to enable the COM port.

<span id="page-74-0"></span>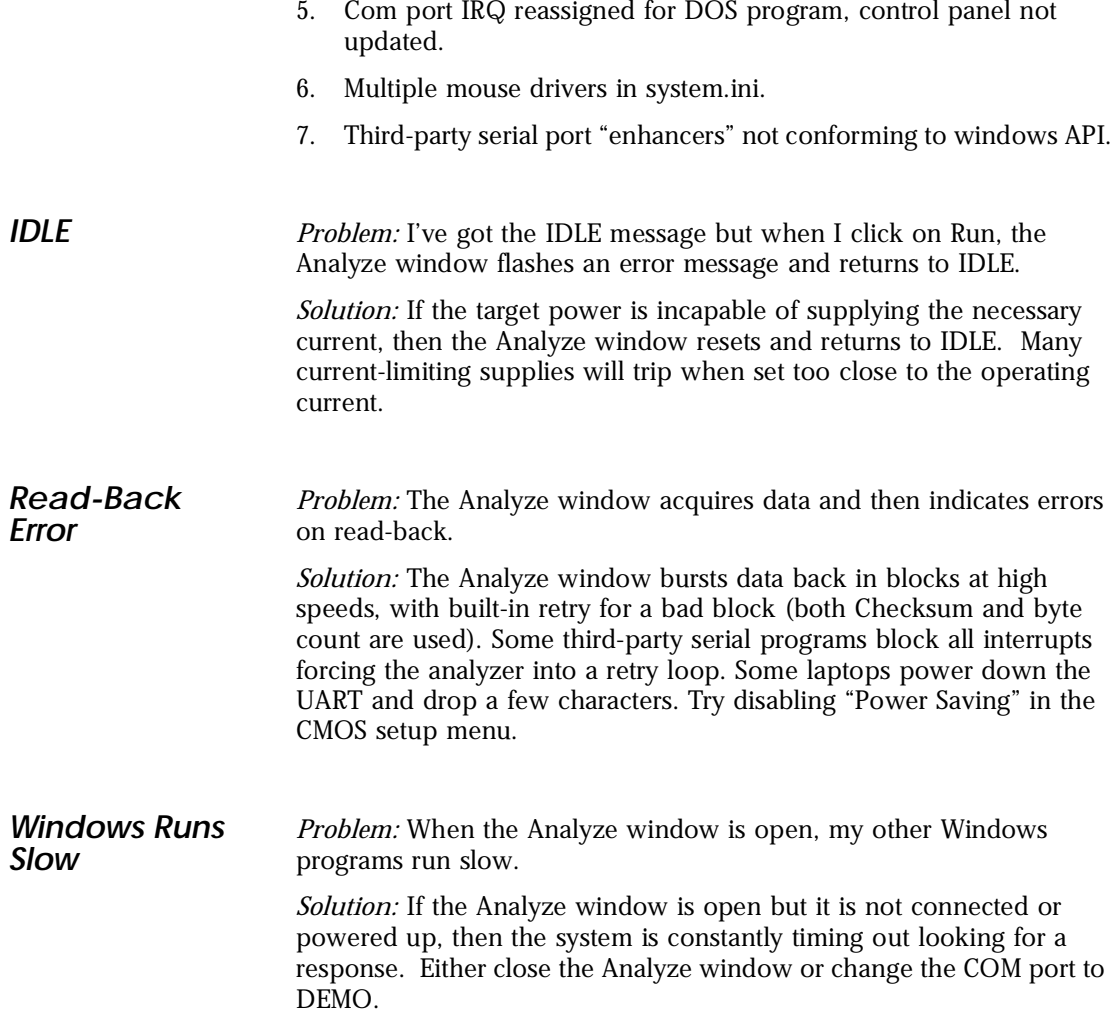

# <span id="page-76-0"></span>*AVI File Description*

The AVI file is a log file generated while an Actel FPGA is programmed. The file contains information about the number of  $V_{PP}$ pulses applied to each fuse to program the fuse and the programming current sensed through each fuse. If a programming failure occurs, the AVI file contains information about the programming failure mode.

A new AVI file is generated each time the programming sequence begins. If you want to save an AVI file, you must re-name it before restarting the programming sequence. The following excerpt shows an example AVI file:

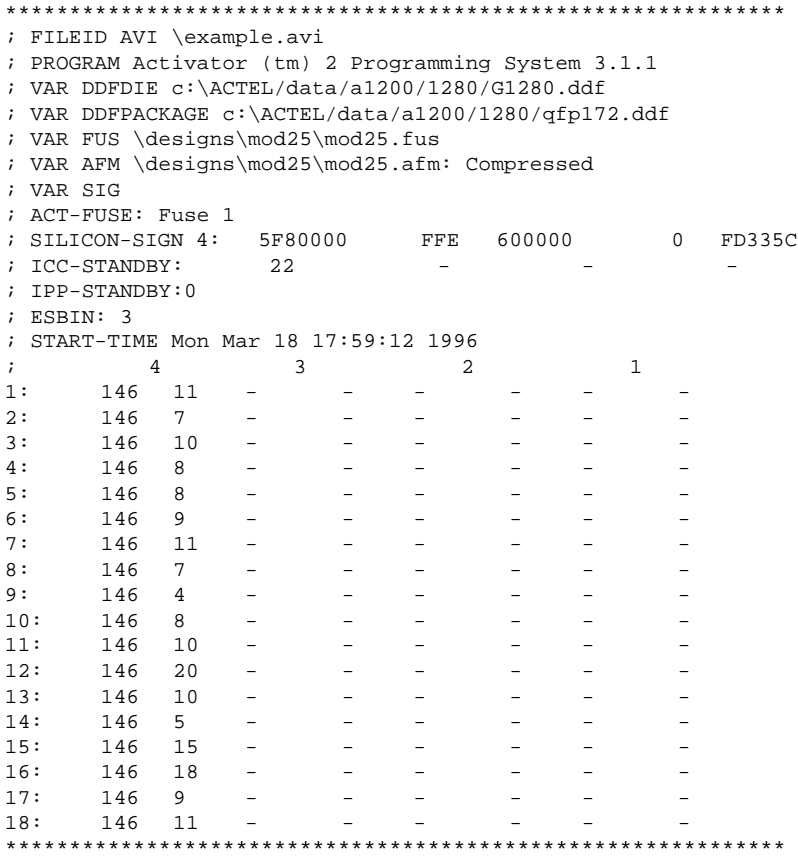

### <span id="page-77-0"></span>*Appendix B: AVI File Description*

The first thirteen lines of the file shown above contain header information. This information is obtained from both the programming file (.afm or .fus) and the unit being programmed. Each line of the AVI file header is preceded by a semi-colon. The header contains the following information:

- The complete Silicon Signature (read from the device) prior to programming.
- The  $I_{CC}$  standby value of the device before it is programmed. In the example, the  $I_{CC}$  standby of 22 corresponds to a standby of 2.2mA.
- The device "esbin" number, which corresponds to the  $V_{PP}$  used during programming.

The remainder of the AVI file contains information about the programming sequence. As each fuse is programmed, a new line is added to the AVI file. The first column of numbers in the AVI file is the fuse number. A typical RH1280 design requires approximately 15700 fuses to be programmed. The AVI file would contain over 15700 lines, including header information.

There are 8 additional columns in the AVI file. The 8 columns are listed in groups of 2, with each group corresponding to a socket on the Activator 2 (sockets are numbered 1-4). If the Activator 2s is used, the single socket is always recognized as socket 4.

The first column in a group of 2 contains the final programming current sensed by the Activator through each fuse as it is programmed. The programming current is listed in tenths of milliamps, and no decimal point appears in the number. For example, a programming current listed as 146 corresponds to current of 14.6mA . It is not unusual for different fuse types to have different programming currents.

The second column in a group of 2 contains the number of  $V_{PP}$  pulses that were required to program a specific fuse. The maximum number of programming pulses reported in the AVI file is 64464 pulses. There is an inherent variation in the number of pulses required to program a fuse depending on the fuse type. A wide distribution of  $V_{PP}$  pulse counts can be expected.

After the array fuse programming information, test results from the "end of programming" tests executed by the Activator are stored. If any of these tests fail, the failing test is indicated in the AVI file.

# <span id="page-78-0"></span>*Product Support*

Actel backs its products with various support services including Customer Service, a Customer Applications Center, a Web and FTP site, electronic mail, and worldwide sales offices. This appendix contains information about using these services and contacting Actel for service and support.

## *Actel U.S. Toll-Free Line*

Use the Actel toll-free line to contact Actel for sales information, technical support, requests for literature about Actel and Actel products, Customer Service, investor information, and using the Action Facts service.

The Actel Toll-Free Line is (888) 99-ACTEL.

## *Customer Service*

Contact Customer Service for non-technical product support, such as product pricing, product upgrades, update information, order status, and authorization.

From Northeast and North Central U.S.A., call (408) 522-4480. From Southeast and Southwest U.S.A., call (408) 522-4480. From South Central U.S.A., call (408) 522-4434. From Northwest U.S.A., call (408) 522-4434. From Canada, call (408) 522-4480. From Europe, call (408) 522-4252 or +44 (0) 1256 305600. From Japan, call (408) 522-4743. From the rest of the world, call (408) 522-4743. Fax, from anywhere in the world (408) 522-8044.

## <span id="page-79-0"></span>*Customer Applications Center*

The Customer Applications Center is staffed by applications engineers who can answer your hardware, software, and design questions.

All calls are answered by our Technical Message Center. The center retrieves information, such as your name, company name, phone number and your question, and then issues a case number. The Center then forwards the information to a queue where the first available application engineer receives the data and returns your call. The phone hours are from 7:30 a.m. to 5 p.m., Pacific Standard Time, Monday through Friday.

The Customer Applications Center number is (800) 262-1060.

European customers can call +44 (0) 1256 305600.

## *Guru Automated Technical Support*

Guru is a Web based automated technical support system accessible through the Actel home page (**http://www.actel.com/guru/**). Guru provides answers to technical questions about Actel products. Many answers include diagrams, illustrations and links to other resources on the Actel Web site. Guru is available 24 hours a day, seven days a week.

## *Web Site*

Actel has a World Wide Web home page where you can browse a variety of technical and non-technical information. Use a Net browser (Netscape recommended) to access Actel's home page.

The URL is **http://www.actel.com**. You are welcome to share the resources we have provided on the net.

Be sure to visit the "Actel User Area" on our Web site, which contains information regarding: products, technical services, current manuals, and release notes.

## <span id="page-80-0"></span>*FTP Site*

Actel has an anonymous FTP site located at **ftp://ftp.actel.com**. You can directly obtain library updates, software patches, design files, and data sheets.

## *Electronic Mail*

You can communicate your technical questions to our e-mail address and receive answers back by e-mail, fax, or phone. Also, if you have design problems, you can e-mail your design files to receive assistance. The e-mail account is monitored several times per day.

The technical support e-mail address is **tech@actel.com**.

## <span id="page-81-0"></span>*Worldwide Sales Offices*

### *Headquarters*

Actel Corporation 955 East Arques Avenue Sunnyvale, California 94086 Toll Free: 888.99.ACTEL

Tel: 408.739.1010 Fax: 408.739.1540

*US Sales Offices*

#### **California**

Bay Area Tel: 408.328.2200 Fax: 408.328.2358

Irvine Tel: 949.727.0470 Fax: 949.727.0476

San Diego Tel: 619.938.9860 Fax: 619.938.9887

Thousand Oaks Tel: 805.375.5769 Fax: 805.375.5749

#### **Colorado**

Tel: 303.420.4335 Fax: 303.420.4336

#### **Florida**

Tel: 407.677.6661 Fax: 407.677.1030

#### **Georgia**

Tel: 770.831.9090 Fax: 770.831.0055

#### **Illinois**

Tel: 847.259.1501 Fax: 847.259.1572

#### **Maryland**

Tel: 410.381.3289 Fax: 410.290.3291

> **Massachusetts** Tel: 978.244.3800 Fax: 978.244.3820

#### **Minnesota**

Tel: 612.854.8162 Fax: 612.854.8120

#### **North Carolina**

Tel: 919.376.5419 Fax: 919.376.5421

#### **Pennsylvania**

#### Tel: 215.830.1458

Fax: 215.706.0680

### **Texas**

Tel: 972.235.8944 Fax: 972.235.965

### *International Sales Offices*

### **Canada**

Suite 203 135 Michael Cowpland Dr, Kanata, Ontario K2M 2E9 Tel: 613.591.2074 Fax: 613.591.0348

#### **France**

361 Avenue General de Gaulle 92147 Clamart Cedex

Tel: +33 (0)1.40.83.11.00 Fax: +33 (0)1.40.94.11.04

#### **Germany**

Bahnhofstrasse 15 85375 Neufahrn

Tel: +49 (0)8165.9584.0 Fax: +49 (0)8165.9584.1

#### **Hong Kong**

Suite 2206, Parkside Pacific Place, 88 Queensway

Tel: +011.852.2877.6226 Fax: +011.852.2918.9693

#### **Italy**

Via Giovanni da Udine No. 34 20156 Milano

Tel: +39 (0)2.3809.3259 Fax: +39 (0)2.3809.3260

#### **Japan**

EXOS Ebisu Building 4F 1-24-14 Ebisu Shibuya-ku Tokyo 150

Tel: +81 (0)3.3445.7671 Fax:  $+81(0)3.3445.7668$ 

#### **Korea**

135-090, 18th Floor, Kyoung Am Building 157-27 Samsung-dong Kangnam-ku, Seoul

Tel: +82 (0)2.555.7425 Fax: +82 (0)2.555.5779

#### **Taiwan**

4F-3, No. 75, Sec. 1, Hsin-Tai-Wu Road, Hsi-chih, Taipei, 221

Tel: +886 (0)2.698.2525 Fax:  $+886(0)2.698.2548$ 

#### **United Kingdom**

Daneshill House. Lutyens Close Basingstoke, Hampshire RG24 8AG Tel: +44 (0)1256.305600

Fax: +44 (0)1256.355420

[1505A Card.](#page-17-0) *See* Adaptec AVA-1505A AT-to-SCSI Adapter

## *A*

Actel [FTP Site 67](#page-80-0) [Manuals x](#page-9-0) [Web Based Technical Support 66](#page-79-0) [Web Site 66](#page-79-0) **ActionProbe** [Command 30](#page-43-0) [Port 2](#page-15-0) [Activate Command 29](#page-42-0) Activator [ActionProbe Port 2](#page-15-0) [Activator 2 Rear Panel 2](#page-15-0) [Activator 2 Test Port Connector 4](#page-17-0) [Activator 2s DIN Power Jack 4](#page-17-0) [Activator 2s Power Supply 16,](#page-29-0) [20,](#page-33-0) [22,](#page-35-0) [25](#page-38-0) [Activator 2s Rear Panel 3](#page-16-0) [Adapter Module 3](#page-16-0) [Common Connectors 2](#page-15-0) [Connecting to an Adaptec SCSI Card 14](#page-27-0) [Power Switch 3](#page-16-0) [SCSI Port 3](#page-16-0) [SCSI Rotary Switch 3](#page-16-0) [Troubleshooting 55](#page-68-0) [Unpacking 1](#page-14-0) [Verification 43–](#page-56-0)[53](#page-66-0) Adaptec AVA-1505A AT-to-SCSI Adapter [Background Information 7](#page-20-0) [Connecting an Activator 14](#page-27-0) [I/O Address Default Setting 4](#page-17-0) [Installation 7–](#page-20-0)[14](#page-27-0) [Installation Steps 8](#page-21-0) [Installing into an AT Expansion Slot 9,](#page-22-0) [12](#page-25-0)

[Installing Under Windows 95 8](#page-21-0) [Installing Under Windows NT 11](#page-24-0) [Adaptec SCSI Card 14](#page-27-0) [Adapter Module 3,](#page-16-0) [4](#page-17-0) [Installing 17,](#page-30-0) [26](#page-39-0) [Removing 17,](#page-30-0) [26](#page-39-0) [Troubleshooting 56](#page-69-0) [ADB File 31](#page-44-0) [Add New Hardware Wizard, Windows 95 9](#page-22-0) [AFM File 31](#page-44-0) [Troubleshooting 57](#page-70-0) [Append, Command Line 15](#page-28-0) APSW [ActionProbe 30](#page-43-0) [Activate Command 29](#page-42-0) [Blankcheck Command 29](#page-42-0) [Checksum Command 29](#page-42-0) [Command Box 31](#page-44-0) [Debugger Command 30](#page-43-0) [Description 28](#page-41-0) [Invoking From a PC 33](#page-46-0) [Invoking From a Workstation 33](#page-46-0) [Opening a Design 33](#page-46-0) [Programming a Device 31](#page-44-0) [Programming Files 31](#page-44-0) [Assign Command 45](#page-58-0) [Assumptions x](#page-9-0) [AT Bus 7](#page-20-0) [Expansion Slot 9,](#page-22-0) [12](#page-25-0) [AVI File 34,](#page-47-0) [63](#page-76-0) [Description 63–](#page-76-0)[64](#page-77-0)

### *B*

[Blankcheck Command 29](#page-42-0) Bus [AT 7](#page-20-0)

#### [ISA 7](#page-20-0) [PCI 7](#page-20-0)

## $\overline{C}$

[Checksum Command 29](#page-42-0) [Command Box 31](#page-44-0) [Command File 49](#page-62-0) [Comparison File 51](#page-64-0) [Entering Commands 49](#page-62-0) [Input File 50](#page-63-0) [Loading 49](#page-62-0) [Output File 51,](#page-64-0) [53](#page-66-0) Command Line [Append 15](#page-28-0) [Commands 45](#page-58-0) [Common Connectors 2](#page-15-0) [ActionProbe Port 2](#page-15-0) [Adapter Module 3](#page-16-0) [Power Switch 3](#page-16-0) [SCSI Port 3](#page-16-0) [SCSI Rotary Switch 3](#page-16-0) [Comp Command 45](#page-58-0) [CompFile Command 45](#page-58-0) Configuring [Software Driver, Windows 95 10](#page-23-0) [Software Driver, Windows NT 12,](#page-25-0) [13](#page-26-0) [Termination Resistors 11,](#page-24-0) [14](#page-27-0) **Conflict** [I/O Address 7,](#page-20-0) [11,](#page-24-0) [13](#page-26-0) [IRQ 7,](#page-20-0) [11,](#page-24-0) [13](#page-26-0) [Connecting an Adaptec SCSI Card 14](#page-27-0) Contacting Actel [Customer Service 65](#page-78-0) [Electronic Mail 67](#page-80-0) [Technical Support 66](#page-79-0) [Toll-Free 65](#page-78-0)

[Web Based Technical Support 66](#page-79-0) [Conventions x](#page-9-0) Creating a Link to an Activator [HP-UX 25](#page-38-0) [Solaris 23](#page-36-0) [SunOS 21](#page-34-0) [Customer Service 65](#page-78-0)

### *D*

[Debugger Command 30,](#page-43-0) [45–](#page-58-0)[47](#page-60-0) [Assign 45](#page-58-0) [Comp 45](#page-58-0) [CompFile 45](#page-58-0) [Define 46](#page-59-0) [Emit 46](#page-59-0) [Fassign 46](#page-59-0) [Fcomp 46](#page-59-0) [Fprint 46](#page-59-0) [High 48](#page-61-0) [High-Z 48](#page-61-0) [ICP 46](#page-59-0) [InFile 47](#page-60-0) [LoadFile 47](#page-60-0) [Low 48](#page-61-0) [OutFile 47](#page-60-0) [Repeat 47](#page-60-0) [Socket 45](#page-58-0) [Step 47](#page-60-0) [TabAdd 48](#page-61-0) [TabList 48](#page-61-0) [Vector 48](#page-61-0) [DEF File 31](#page-44-0) [Default I/O Address 4](#page-17-0) [Define Command 46](#page-59-0) Device [Ha](#page-14-0)[ndling Guidelines 1](#page-20-0)

[Handling Procedure 32](#page-45-0) [Programming 31](#page-44-0) [DIN Power Jack 4](#page-17-0) [Document Assumptions x](#page-9-0) [Document Conventions x](#page-9-0) [Document Organization ix](#page-8-0)

## *E*

[Electronic Mail 67](#page-80-0) [Emit Command 46](#page-59-0) [Entering Commands in a Command File 49](#page-62-0) [Error Messages 59](#page-72-0) [ESD Handling Guidelines 1](#page-14-0) [Existing Adaptec SCSI Card, Setting SCSI ID 14](#page-27-0)

### *F*

[Failed Device 41](#page-54-0) [Fassign Command 46](#page-59-0) [Fcomp Command 46](#page-59-0) [Fprint Command 46](#page-59-0) [FUS File 31](#page-44-0) [Fuse Failures 59](#page-72-0) [Troubleshooting 57](#page-70-0)

## *H*

Hardware [Activator Rear Panel 2](#page-15-0) [Adapter Module 4](#page-17-0) [Adding under Windows 95 9](#page-22-0) [Conflict 7](#page-20-0) [High Command 48](#page-61-0) [High-Z Command 48](#page-61-0)

## *I*

[I/O Address 7,](#page-20-0) [10](#page-23-0) [Conflict 11,](#page-24-0) [13](#page-26-0)

[Selecting, Windows 95 8](#page-21-0) [Selecting, Windows NT 4.0 12](#page-25-0) [ICP Command 46](#page-59-0) [InFile Command 47](#page-60-0) Installation [Activator on a PC 15](#page-28-0) [Activator on a Solaris Workstation 21](#page-34-0) [Activator on a SunOS Workstation 19](#page-32-0) [Activator on an HP-UX Workstation 24](#page-37-0) [Adaptec AVA-1505 AT-to-SCSI Adapter 7–](#page-20-0)[14](#page-27-0) [Adapter Module 17,](#page-30-0) [26](#page-39-0) [ASPI Driver, Windows NT 13](#page-26-0) [Background Information, Adaptec SCSI Card 7](#page-20-0) [Windows NT Driver 12](#page-25-0) [IRQ 7,](#page-20-0) [10](#page-23-0) [Conflict 11,](#page-24-0) [13](#page-26-0) [Selecting, Windows 95 8](#page-21-0) [Selecting, Windows NT 4.0 12](#page-25-0) [ISA Bus 7](#page-20-0)

## *L*

[Legacy Card 7](#page-20-0) Linking an Activator to a Workstation [HP-UX 25](#page-38-0) [Solaris 23](#page-36-0) [SunOS 21](#page-34-0) [LoadFile Command 47](#page-60-0) [Loading a Command File 49](#page-62-0) [Low Command 48](#page-61-0)

## *O*

[On-Line Help xiii](#page-12-0) [OutFile Command 47](#page-60-0)

### *P*

[PCI Bus 7](#page-20-0)

[Plug and Play Card 7](#page-20-0) [Power Switch 3](#page-16-0) [Product Support 65–](#page-78-0)[68](#page-81-0) [Customer Applications Center 66](#page-79-0) [Customer Service 65](#page-78-0) [Electronic Mail 67](#page-80-0) [FTP Site 67](#page-80-0) [Technical Support 66](#page-79-0) [Toll-Free Line 65](#page-78-0) [Web Site 66](#page-79-0) [Program Fuse 34](#page-47-0) [Program Fuse Configurations 34](#page-47-0) Programming [APSW 31](#page-44-0) [Checklist 32](#page-45-0) [Error Messages 59](#page-72-0) [Failure Guidelines 41](#page-54-0) [Failure Rates, RadTolerant 41](#page-54-0) [File Types, APSW 31](#page-44-0) [Fuse Configurations 34](#page-47-0) [Fuse Failures 59](#page-72-0) [Program Fuse 34](#page-47-0) [Security Fuse 34](#page-47-0)

### *R*

[Rear Panel 2–](#page-15-0)[4](#page-17-0) [ActionProbe Port 2](#page-15-0) [Adapter Module 3](#page-16-0) [Common Connectors 2](#page-15-0) [DIN Power Jack 4](#page-17-0) [Power Switch 3](#page-16-0) [SCSI Port 3](#page-16-0) [SCSI Rotary Switch 3](#page-16-0) [Test Port 4](#page-17-0) [Related Manuals x](#page-9-0) [Repeat Command 47](#page-60-0)

## *S*

**SCSI** [Port 3](#page-16-0) [Rotary Switch 3,](#page-16-0) [15](#page-28-0) [Troubleshooting 58](#page-71-0) [SCSI ID, Existing SCSI Card 14](#page-27-0) [Security Fuse 34](#page-47-0) [ACT 1/40MX 35](#page-48-0) [Configurations 34](#page-47-0) [Non-ACT 1/40MX 37](#page-50-0) [PROBE 35](#page-48-0) [PROGRAM 35](#page-48-0) Selecting IRQ and I/O Address [Windows 95 8](#page-21-0) [Windows NT 12](#page-25-0) Silicon Explorer [Troubleshooting 60](#page-73-0) [Silicon Signature 31](#page-44-0) [Socket Command 45](#page-58-0) Software Driver, Verifying [Windows 95 11](#page-24-0) [Windows NT 14](#page-27-0) [Step Command 47](#page-60-0)

## *T*

[TabAdd Command 48](#page-61-0) [TabList Command 48](#page-61-0) [Technical Support 66](#page-79-0) [Termination Resistors 11,](#page-24-0) [14](#page-27-0) [Test Port 4](#page-17-0) [Toll-Free Line 65](#page-78-0) [Troubleshooting 55–](#page-68-0)[61](#page-74-0) [Activator 55](#page-68-0) [Adapter Module 56](#page-69-0) [AFM File 57](#page-70-0) [Fuse](#page-70-0)[Failures](#page-70-0)[57,](#page-70-0)[59](#page-72-0)

[Programming Error Messages 59](#page-72-0) [SCSI Controller 58](#page-71-0) [Silicon Explorer 60](#page-73-0) [Software Driver 55](#page-68-0)

## *U*

[Unpacking an Activator 1](#page-14-0) [Using an Existing Adaptec SCSI Card 14](#page-27-0) [Setting SCSI ID 14](#page-27-0)

## *V*

[Vector Command 48](#page-61-0) [Verification 43–](#page-56-0)[53](#page-66-0) Verifying [Software Driver Install, Windows NT 14](#page-27-0) Verifying Software Driver Install [Windows 95 11](#page-24-0) [Windows NT 13](#page-26-0)

## *W*

[Web Based Technical Support 66](#page-79-0) Windows Software Driver [95 10](#page-23-0) [NT 12,](#page-25-0) [13](#page-26-0)